# **Dell UltraSharp 24 จอภาพฮับ USB-C - U2421E คู่มือผู้ใช**

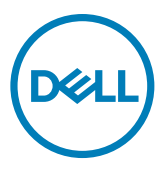

**รุ่น: U2421E รุ่นควบคุม: U2421Et**

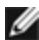

- **หมายเหตุ: หมายเหตุ ระบุถึงข้อมูลสำ คัญที่ช่วยให้คุณสามารถใช้งาน คอมพิวเตอร์ได้ดีขึ้น**
- **ข้อควรระวัง: ข้อควรระวัง ระบุถึงความเสียหายที่เป็นไปได้ต่อฮาร์ดแวร์ หรือการ สูญเสียข้อมูลหากไม่ปฏิบัติตามคำ แนะนำ**
- **คำ เตือน: คำ เตือน ระบุถึงความเป็นไปได้ของความเสียหายต่อทรัพย์สิน การได้ รับบาดเจ็บส่วนบบุคล หรือเสียชีวิต**

**Copyright © 2020 Dell Inc. หรือบริษัทในเครือ สงวนลิขสิทธิ์** Dell, EMC และเครื่องหมายการค้าอื่นๆ เป็น เครื่องหมายการค้าของ Dell Inc. หรือบริษัทในเครือ เครื่องหมายการค้าอื่นๆ อาจเป็นเจ้าของโดยบริษัทเจ้าของ เครื่องหมายการค้าที่เกี่ยวข้อง

 $2020 - 10$ 

# **สารบัญ**

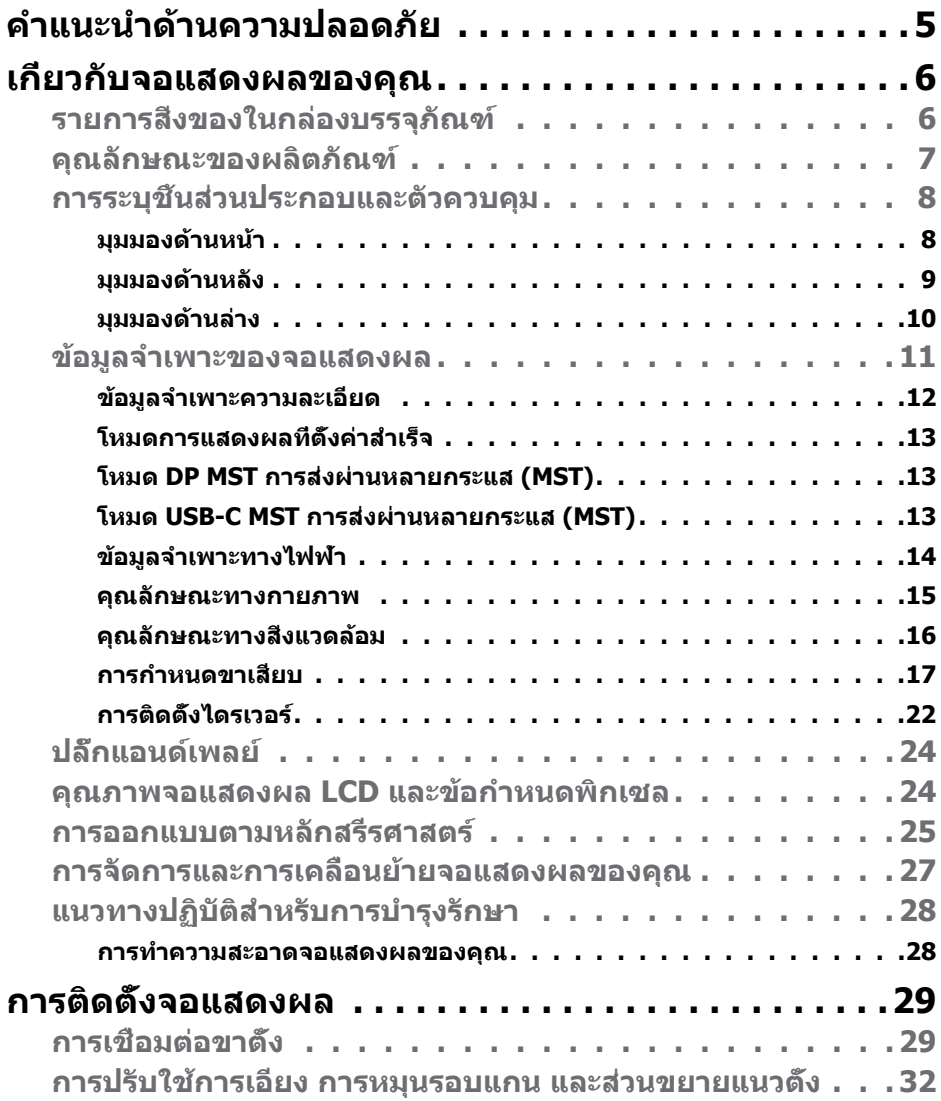

 $(PELL)$ 

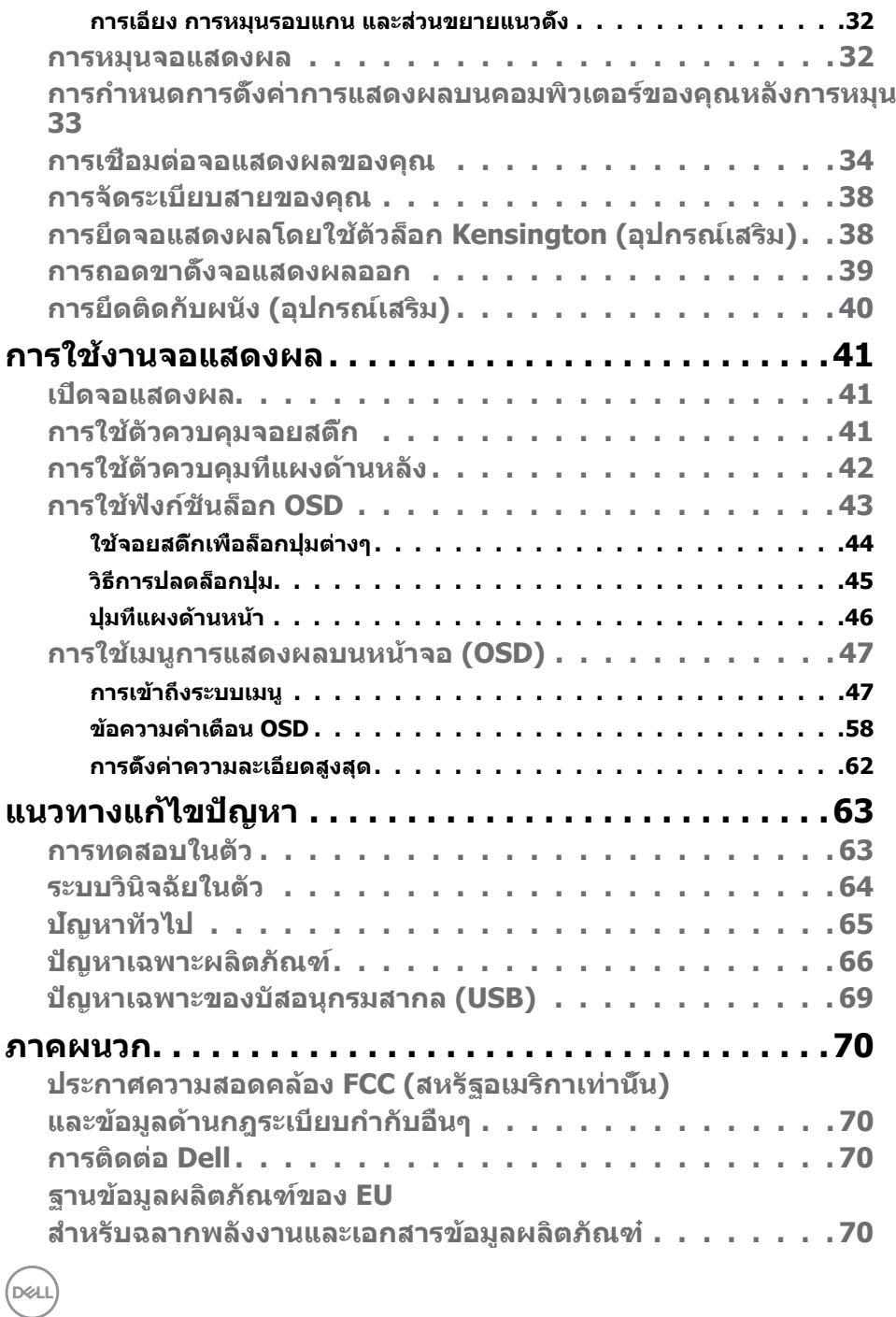

# <span id="page-4-1"></span><span id="page-4-0"></span>**คำแนะนำด้านความปลอดภัย**

- **คำเตือน: การใชตัวควบคุม การปรับ หรือขั้นตอนปฏิบัติที่นอกเหนือจากที่ระบุ ้ ไว้ในเอกสารกำกับนีอาจส ้ งผลให้เกิดไฟฟ้ าดูด อันตรายทางไฟฟ้ า และ/หรือ ่ อันตรายจากกายภาพได้** 
	- วางจอแสดงผลไว ้บนพื้นผิวที่มั่นคงและเมื่อถือให ้ถืออย่างระมัดระวัง หน้าจอมีความ เปราะบางและอาจเสียหายได้หากตกหล่บหรือกระแทกอย่างแรง
	- ตรวจสอบให ้แน่ใจเสมอว่าจอแสดงผลของคุณสามารถรองรับพลังงานไฟฟ้ากระแสสลับ ที่มีให ้ในพื้นที่ของคุณ
	- เก็บจอแสดงผลไว้ในอณหภมิห้อง สภาพอากาศที่เย็นหรือร้อนมากเกินไปอาจส่งผล เสยต่อคริสตัลเหลวของจอแสดงผล ี
	- อย่าทำให้จอแสดงผลสั้นสะเทือนอย่างรุนแรงหรือโดนแรงกระแทกอย่างหนัก ตัวอย่าง ้เช่น อย่าวางจอแสดงผลไว้ในท้ายรถยนต์
	- ถอดปลั๊กจอแสดงผลเมื่อไม่ได ้ใชงานเป็นระยะเวลานาน ้
	- เพื่อหลีกเลี่ยงไฟฟ้าช็อต อย่าพยายาบกอดฝาครอบออกหรือสับผัสด้าบใบของจอแสดง ผล

สำหรับคำแนะนำเกี่ยวกับความปลอดภัย ไปรดดูที่ข้อมูลด้านความปลอดภัย สิ่งแวดล้อม และกฎระเบียบ (SERI)

DØLI

# <span id="page-5-0"></span>**เกี่ยวกับจอแสดงผลของคุณ**

### **รายการสงของในกล่องบรรจุภัณฑ์ ิ่**

้จอแสดงผลของคุณถูกจัดส่งมาพร้อมกับชิ้นส่วนองค์ประกอบดังแสดงในตารางด้านล่าง หาก ชินส่วนองค์ประกอบใดหายไป ให้[ติดต่อ Dell](#page-69-1) สำหรับข้อมูลเพิ่มเติม โปรดดูที่ <mark>ติดต่อ Dell</mark>

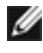

 $\boldsymbol{V}$ ุ้⊿ หมายเหตุ: ชิ้นส่วนองค์ประกอบบางรายการอาจเป็นอุปกรณ์เสริม และไม่ได้ **จัดสงไปพร้อมกับจอแสดงผลของคุณ คุณลักษณะบางอย่างอาจไม่พร้อมให้ ่ บริการในบางประเทศ**

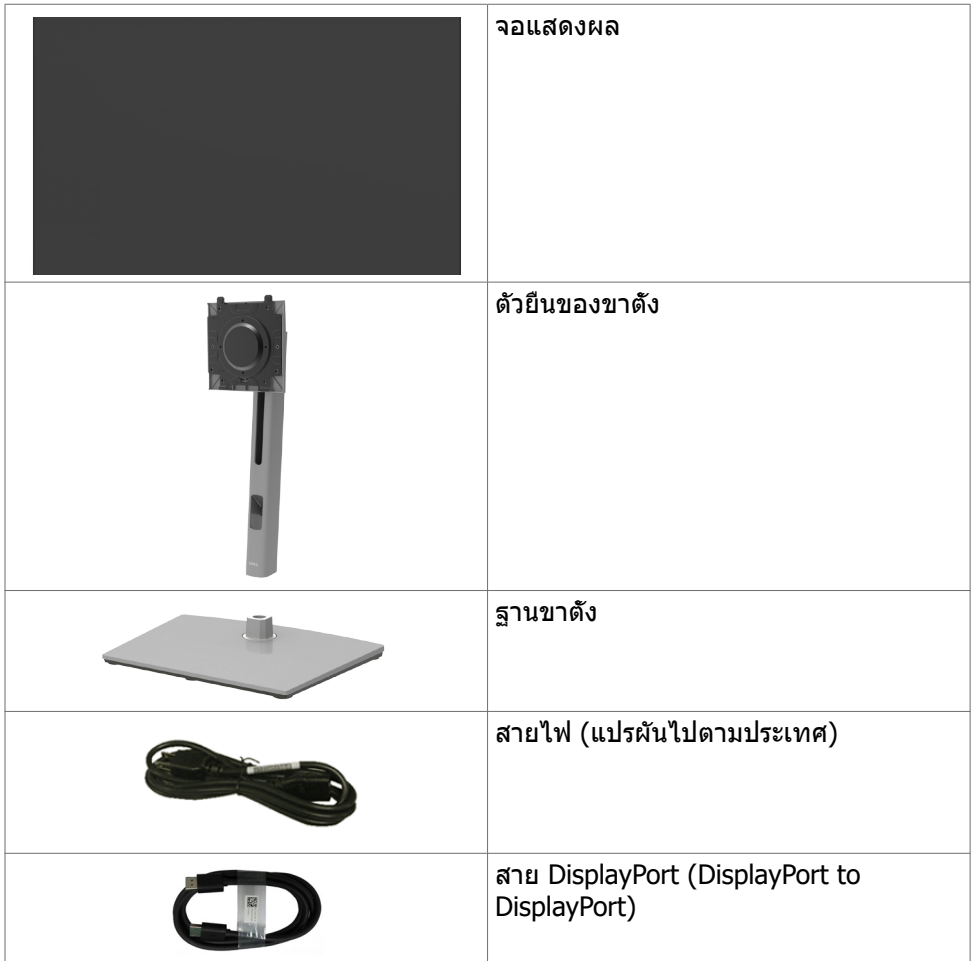

**D**&LI

<span id="page-6-0"></span>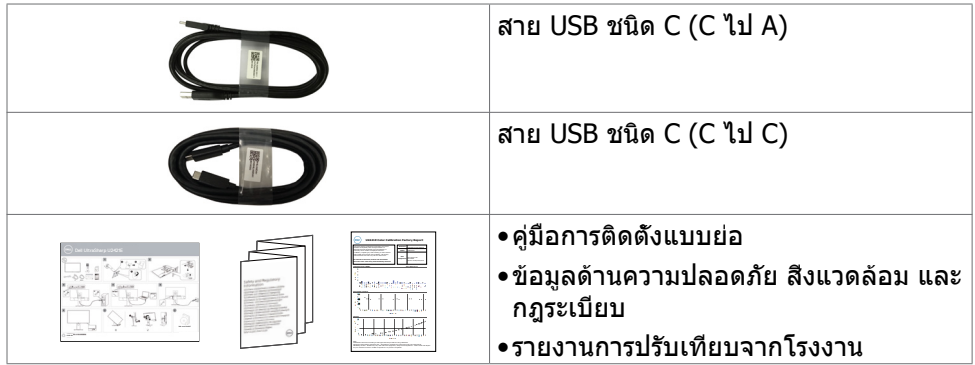

## **คุณลักษณะของผลิตภัณฑ์**

จอภาพ **Dell UltraSharp U2421E** เป็นจอภาพผลึกคริสตัลเหลว (LCD) แบบแอกทีฟแม ี ทริกซ์ ที่ใช้ทรานซิสเตอร์แบบฟิล์มบาง (TFT) และไฟพื้นหลัง LED จ<sup>่</sup>อภาพมีคุณสมบัติดัง ต่อไปนี้:

- พื้นที่การแสดงผลที่สามารถรับชมได ้ 61.13 ซม. (24.1 นิ้ว) (วัดในแนวทแยง) ความ ละเอียด 1920 x 1200 (16:10) พร้อมด ้วยการสนับสนุนการแสดงผลที่ความละเอียด ต�่ำกว่าแบบเต็มหน้าจอ
- $\bullet$  มุมการดูที่กว้างพร้อมสี 99% sRGB ที่ให้ค่าเดลตำ E โดยเฉลี่ย < 2
- ความสามารถที่รองรับการปรับเอียง หมุนรอบ หมุนรอบแกน และขยายออกแนวตั้ง
- ฐานแบบถอดได้และช่องติดยึดขนาด 100 มม. มาตรฐานสมาคมมาตรฐานระบบ อิเล็กทรอนิกสการแสดงผล (VESA™) เพื่อการติดยึดที่ยืดหยุ่น ์
- ขอบจอบางพิเศษเพื่อลดช่องห่างของขอบในระหว่างการใช้งานแบบหลายหน้าจอแส ้ ดงผล ช่วยให้ติดตั้งง่ายพร้อมให้ประสบการณ์การรับชมที่สง่างาม
- การเชื่อมต่อดิจิตอลประสิทธิภาพสงด้วย DP ช่วยให้หน้าจอของคุณพร้อมใช้งานใน อนาคต
- USB ชนิด C แบบเดี่ยวไปยังแหล่งจ่ายพลังงานไปยังโน้ตบ๊คที่เข้ากันได้ในขณะรับ สัญญาณวิดีโอและข้อมูล
- พอร์ต USB-C และ R145 ให้ประสบการณ์เชื่อมต่อเครือข่ายด้วยสายเส้นเดียว
- มีความสามารถระบบปลั๊กแอนด์เพลย์หากคอมพิวเตอร์ของคุณรองรับได ้
- การปรับการแสดงผลหน้าจอ (OSD) เพื่อให้ง่ายในการตั้งค่าและปรับการทำงานของ หน้าจอให ้เหมาะสม
- ตัวล็อกปุ่ มเปิด/ปิดและปุ่ ม OSD
- ช่องตัวล็อกเพื่อความปลอดภัย
- ≤ 0.3 W ในโหมดสแตนด์บาย
- Premium Panel Exchange เพื่อความอุ่นใจ
- ปรับความสบายตาให้เหมาะสมด้วยหบ้าจอไร้แสงกะพริบที่ช่วยลดการปล่อยแสงสีฟ้าที่ มีอันตราย

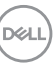

- <span id="page-7-0"></span>• จอภาพใช้แผงจอที่ปล่อยแสงสีฟ้าต่ำและสอดคล้องตามข้อกำหนดของ TUV Rheinland (ชุดฮาร์ดแวร์) ที่รูปแบบรีเซ็ตเป็นค่าจากโรงงาน/ค่าเริ่มต*ั*น
- ลดระดับการปล่อยแสงสีฟ้าที่ที่มีอันตรายออกจากหน้าจอเพื่อให้การมองเห็นสบายตา มากขึ้น
- $\triangle$  คำเตือน: ความเป็นไปได้ของผลกระทบระยะยาวของแสงสีฟ้าจากจอแสดงผล **อาจเป็ นสาเหตุให้เกิดอันตรายต่อดวงตา รวมไปถึงความล้าของสายตา หรือ ความเครียดของดวงตาจากระบบดิจิทัล**

## **การระบุชนส ิ้ วนประกอบและตัวควบคุม ่**

#### **มุมมองด้านหน้า**

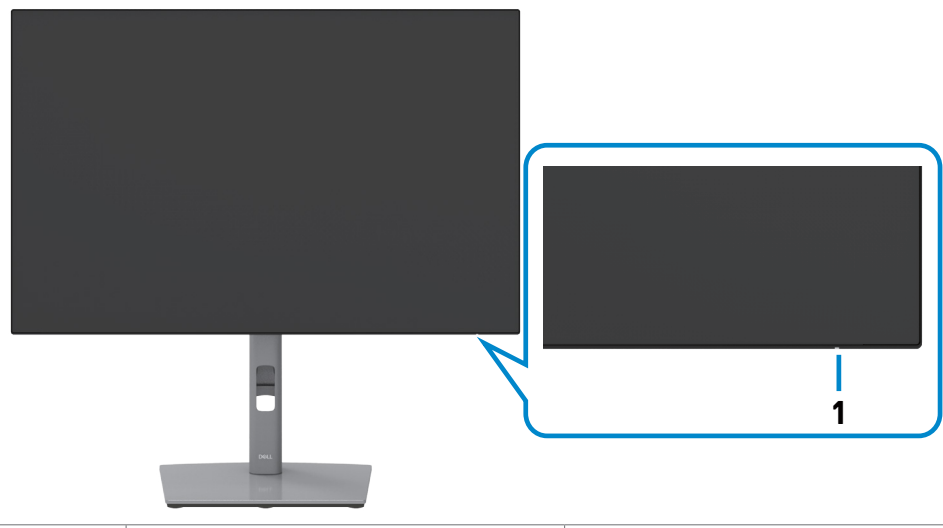

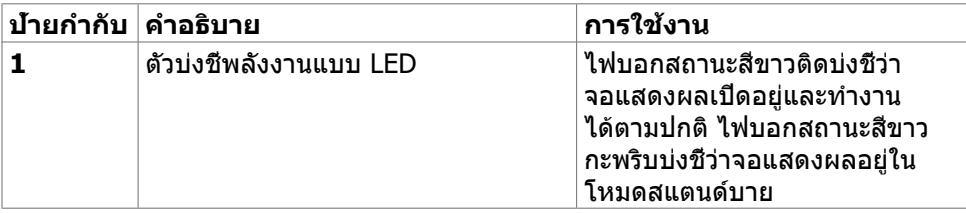

.<br>D&Ll

#### <span id="page-8-0"></span>**มุมมองด้านหลัง**

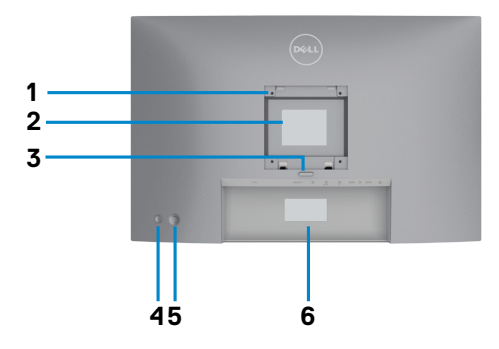

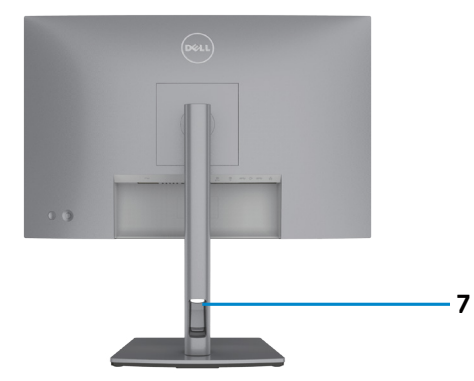

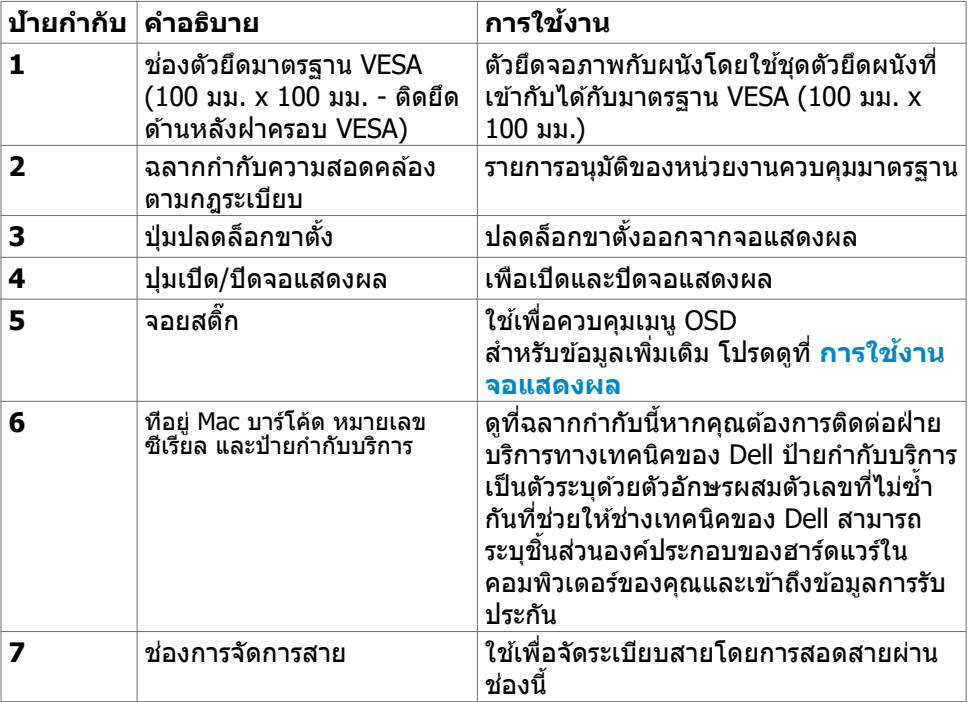

(dell

#### <span id="page-9-0"></span>**มุมมองด้านล่าง**

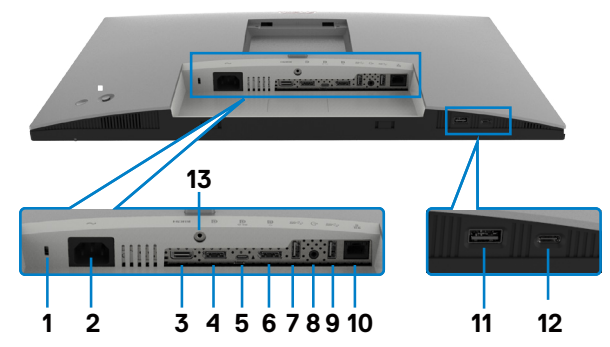

<span id="page-9-1"></span>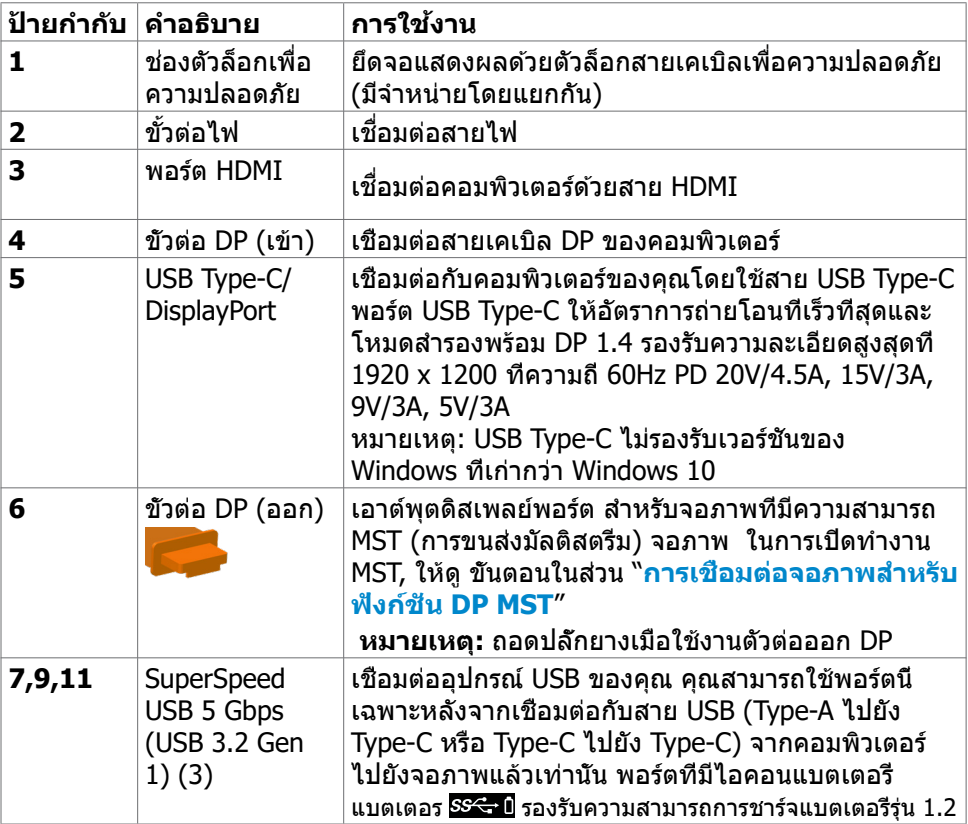

(dell

<span id="page-10-0"></span>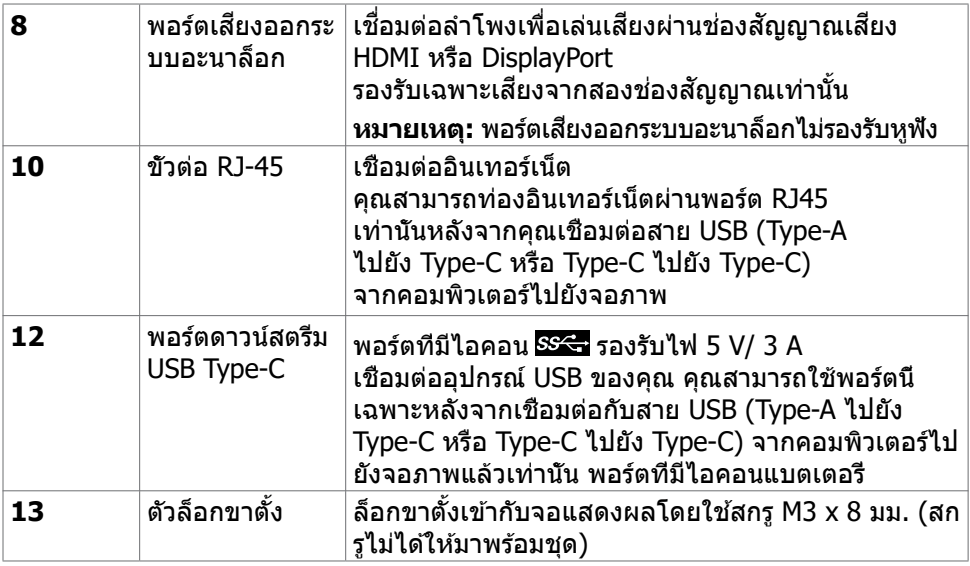

## <span id="page-10-1"></span>**ข้อมูลจำเพาะของจอแสดงผล**

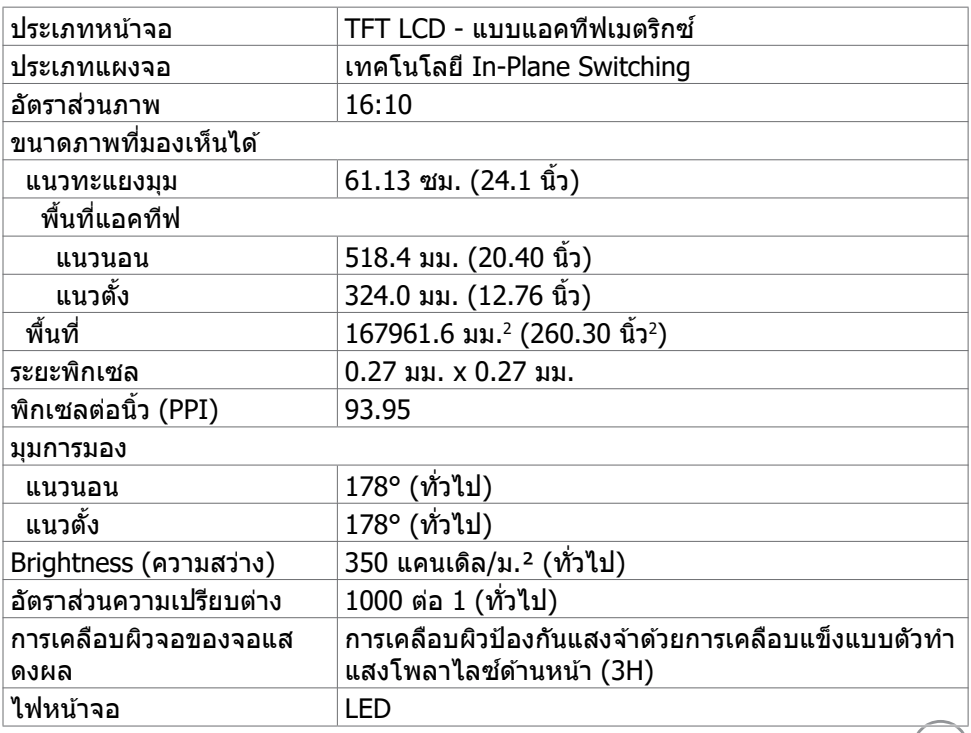

 $($ DELL $)$ 

<span id="page-11-0"></span>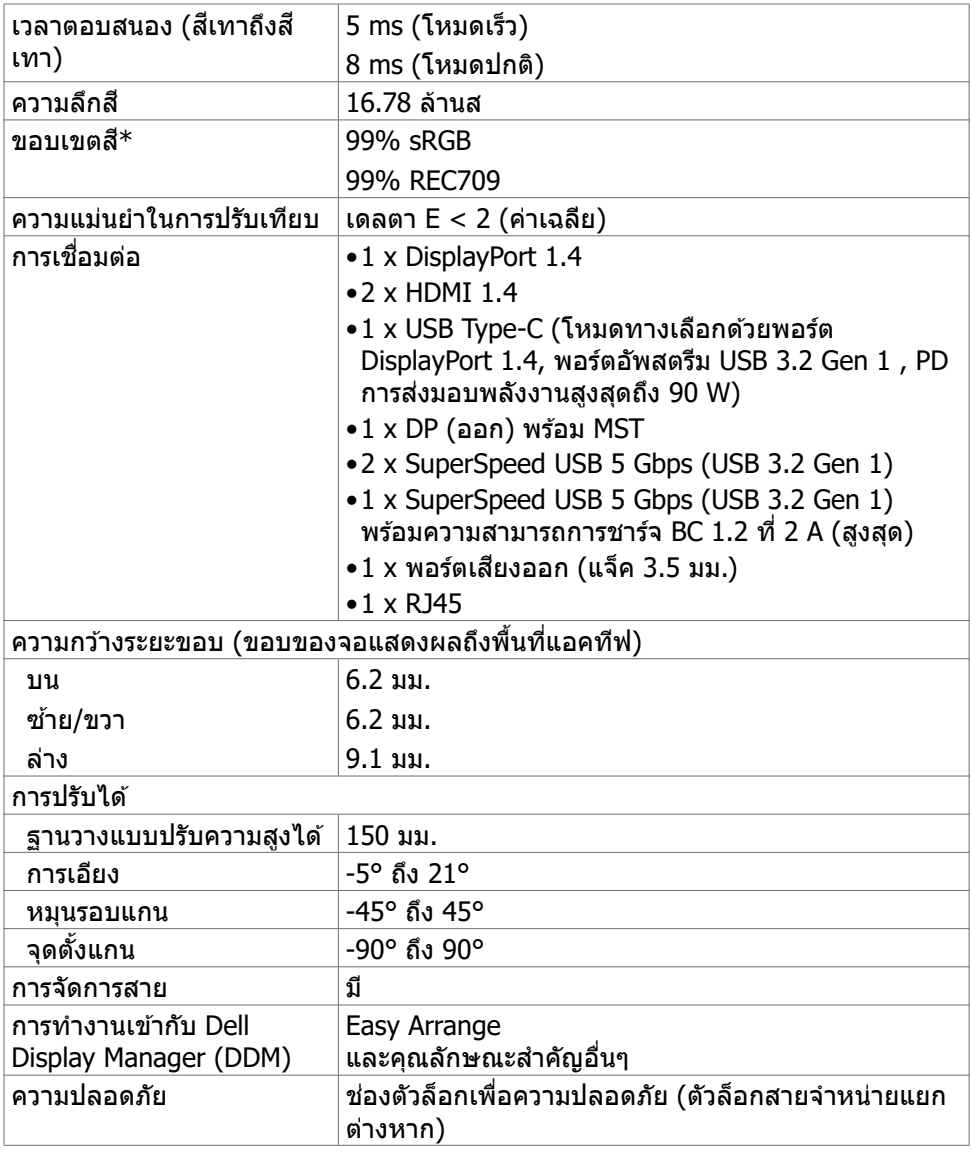

 $^\ast$  ที่ภายในแผงจอเท่านั้น ภายใต้การตั้งค่าสำเร็จของโหมดกำหนดเอง

#### **ข้อมูลจำเพาะความละเอียด**

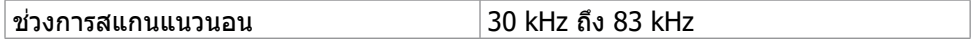

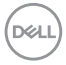

<span id="page-12-0"></span>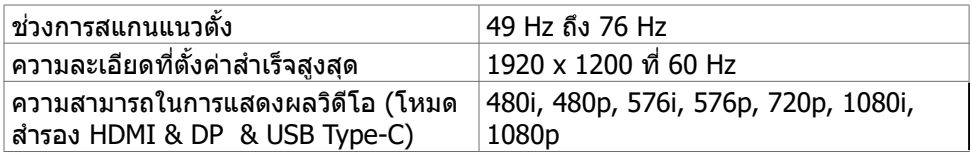

#### **โหมดการแสดงผลที่ตั้งค่าสำเร็จ**

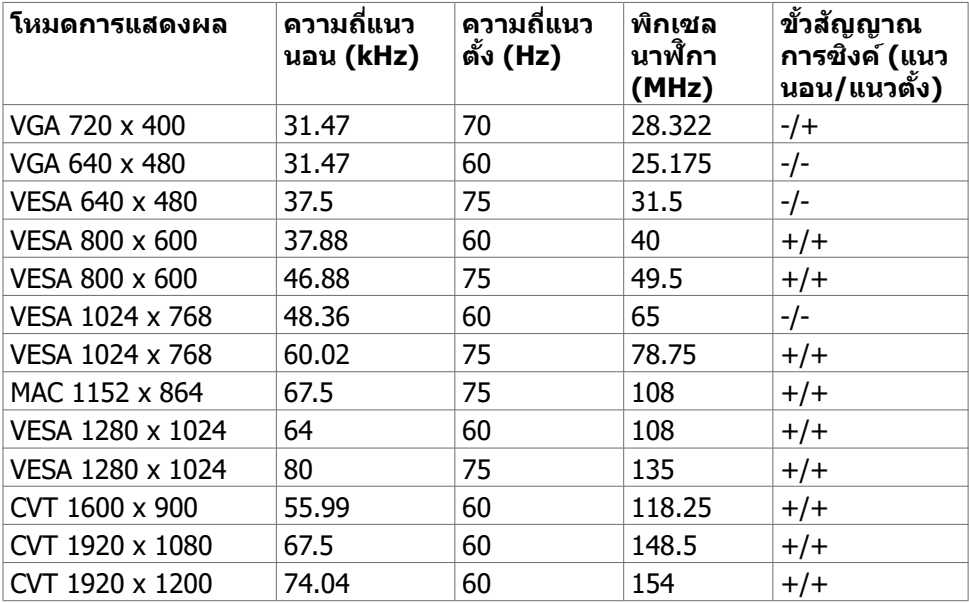

#### **โหมด DP MST การสงผ่านหลายกระแส (MST) ่**

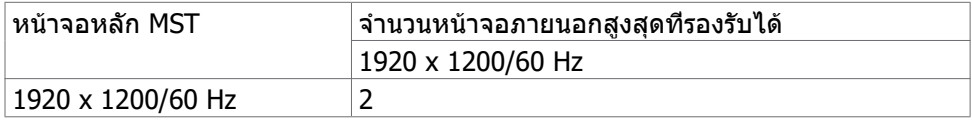

**หมายเหตุ:** ความละเอียดของจอภาพภายนอกสูงสุดสนับสนุนที่ 1920 x 1200/60 Hz เท่านั้น

#### **โหมด USB-C MST การสงผ่านหลายกระแส (MST) ่**

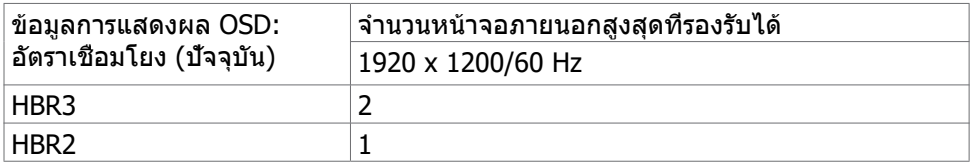

,<br>D¢Ll

<span id="page-13-0"></span>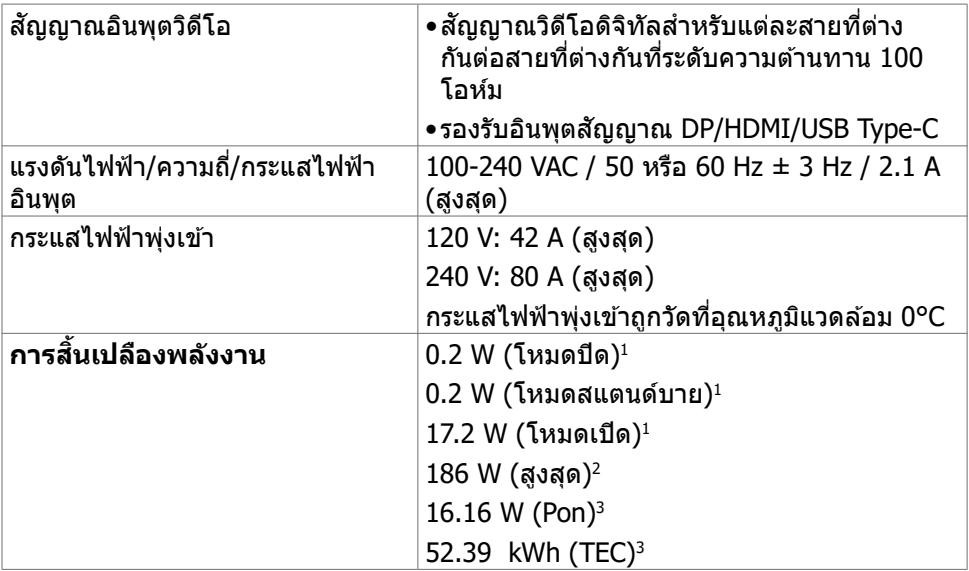

**<sup>1</sup>** ตามที่กำหนดไว้ในกฎระเบียบ EU 2019/2021 และ EU 2019/2013

**<sup>2</sup>** การตั้งค่าความสว่างและความเปรียบต่างสูงสุดพร้อมการโหลดกำลังไฟสูงสุดบนพอร์ต USB ทั้งหมด

**<sup>3</sup>** Pon:อัตราการสิ้นเปลืองพลังงานของโหมดเปิดใช้งานตามที่อธิบายไว้ในเวอร์ชัน Energy Star 8.0

TEC: อัตราการสิ้นเปลืองพลังงานทั้งหมดในหน่วย kWh ตามที่อธิบายไว้ในเวอร์ชัน Energy Star 8.0

ี เอกสารนี้มีไว้สำหรับให้ข้อมูลเท่านั้น และสะท้อนให้เห็นถึงผลการดำเนินงานในห้องปฏิบัติ การ ผลิตภัณฑ์ของคุณอาจมีความแตกต่างจากนี้ ขึ้นอยู่กับซอฟต์แวร์ ส่วนประกอบ และ ือปกรณ์ต่อพ่วงท คุณสังชื่อ และไม่มีข้อผูกมัดในการอัปเดตข้อมูลดังกล่าว ดังนั้นลูกค้าไม่ ้ควรพึ่งพาข้อมูลนี้อย่างเดียว ในการตัดสินใจเกี่ยวกับความคลาดเคลื่อนทางไฟฟ้าหรืออื่น ๆ ไม่รับประกันความถูกต้องเที่ยงตรง หรือ ความสมบูรณ์ทั้งอย่างชัดแจ้ง หรือโดยนัย

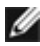

 $\mathscr B$ หมายเหตุ: จอแสด งผลที่ได้รับรอง ENERGY STAR

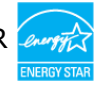

ผลิตภัณฑ์นี้ได้รับรองมาตรฐาน ENERGY STAR ในรูปแบบการกำนปดค่าเริ่มต้นจากโรงงาน ซึ่งสามารถคืนค่าโดยฟังก์ชัน "รีเซ็ตค่าจากโรงงาน" ในเมนู OSD การเปลี่ยนแปลงค่าเริ่มต้น จากโรงงานหรือเปิดใช้งานคุณสมบัติอื่นๆ อาจสิ้นเปลืองพลังงานมากขึ้นซึ่งเกินกว่าขีดขำกัด ที่กำหนดไว้ของมาตรฐาน ENERGY STAR

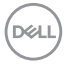

<span id="page-14-0"></span>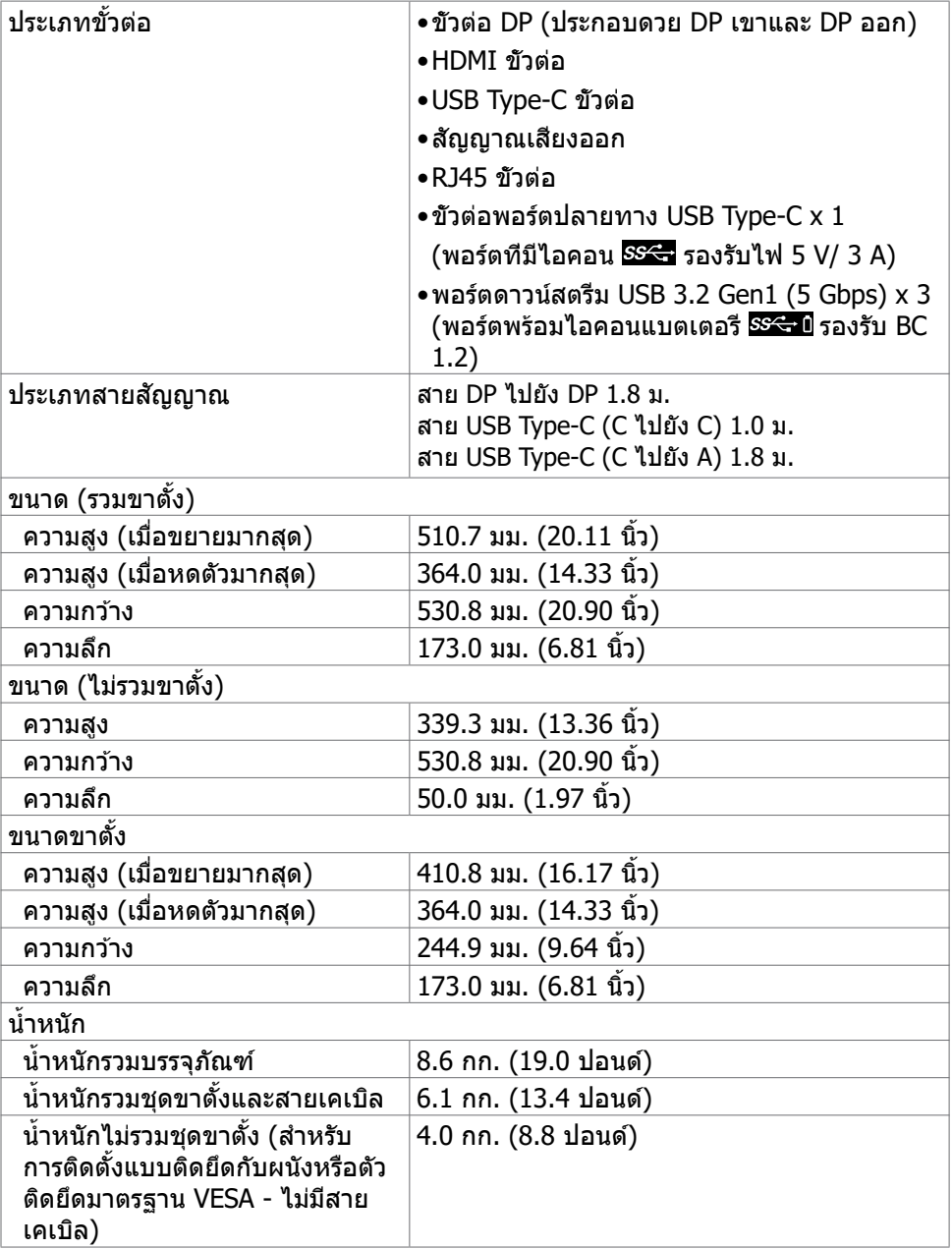

 $(\sim$ LL

#### <span id="page-15-0"></span>**คุณลักษณะทางสงแวดล้อม ิ่**

ความสอดคล ้องมาตรฐาน

- •จอแสดงผลที่ได ้รับรอง ENERGY STAR
- •EPEAT ได้รับการลงทะเบียนไว้หากมีผลบังคับใช้ การลงทะเบียน EPEAT แปรผันไปตาม แต่ละประเทศ ส� ำหรับสถานะของการลงทะเบียนแต่ละประเทศ ดูที่ **www.epeat.net**
- •จอแสดงผลที่ได ้รับการรับรอง TCO์
- •คุณสมบัติตรงตามข้อกำาหนด RoHS
- •จอแสดงผลที่ปราศจากสาร BFR/PVC (ไม่รวมสายเคเบิลต่อพ่วง)
- •ได*้*ตามข้อกำหนดกระแสไฟฟ้ารั่วไหลมาตรฐาน NFPA 99
- •กระจกไร ้สารหนู และหน้าจอไร ้สารปรอท

#### อุณหภูมิ

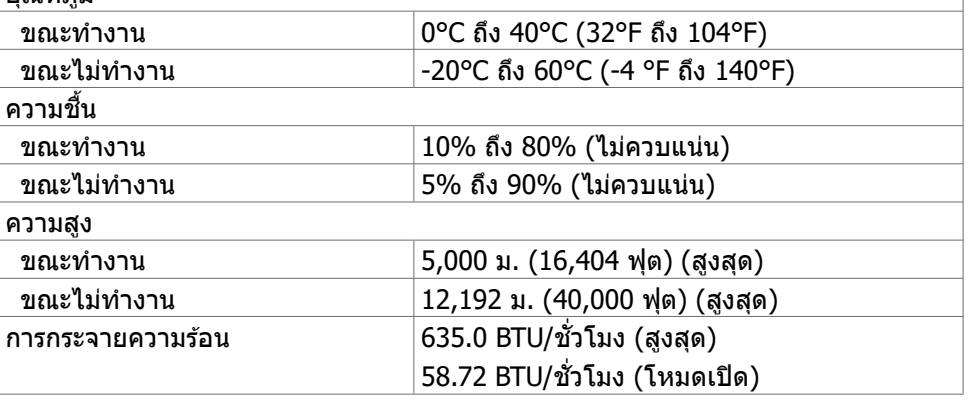

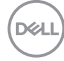

#### <span id="page-16-0"></span>**การกำหนดขาเสยบี**

## **ขั้วต่อ DP (เข้า)**

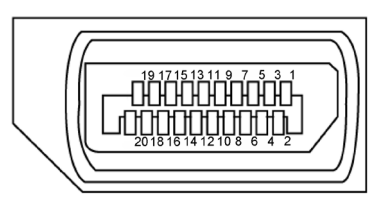

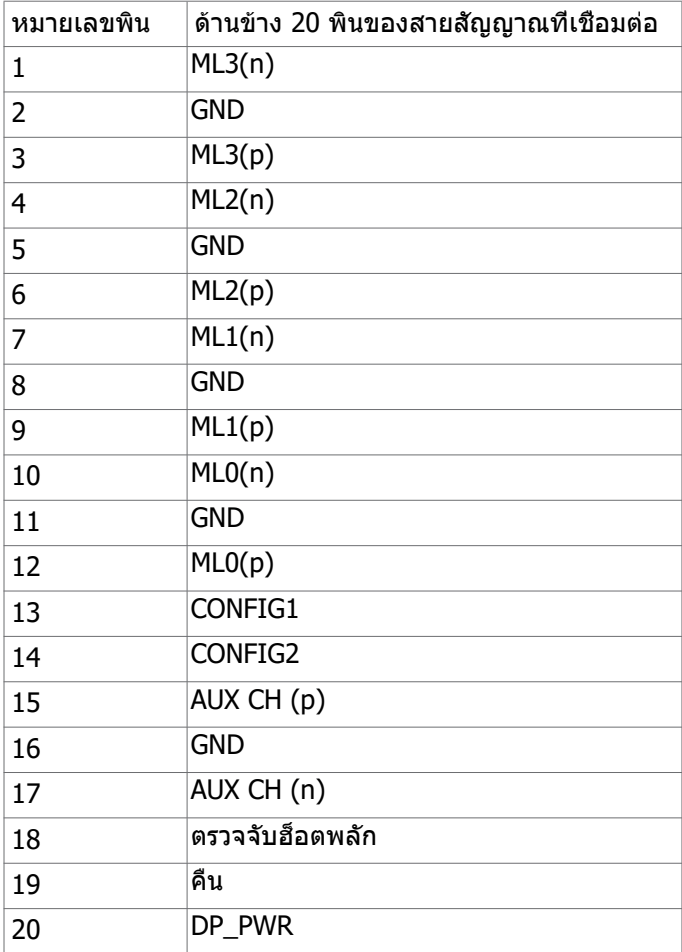

เกี่ยวกับจอแสดงผลของคุณ | **17**

(dell

### **ขั้วต่อ DP (ออก)**

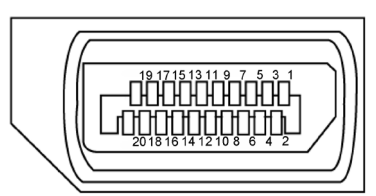

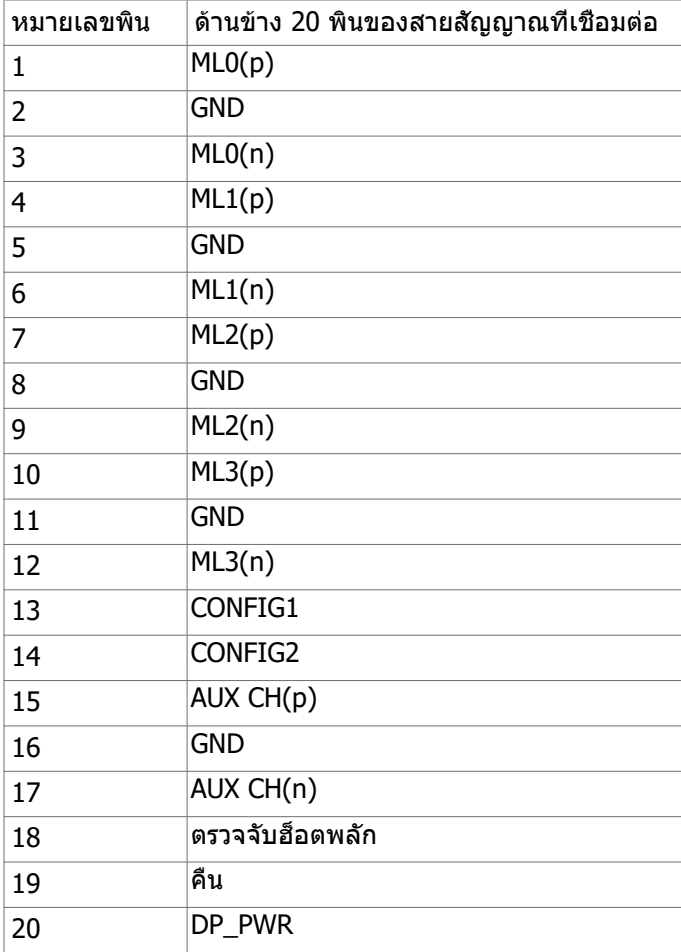

(dell

#### **ขั้วต่อ HDMI**

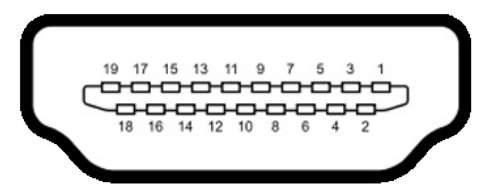

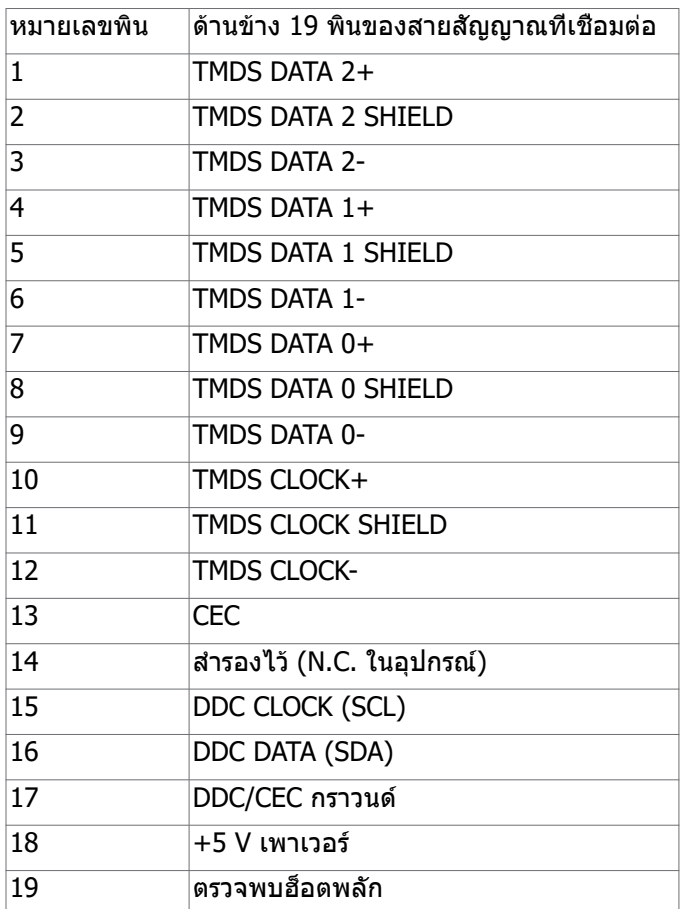

(dell

เกี่ยวกับจอแสดงผลของคุณ | **19**

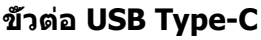

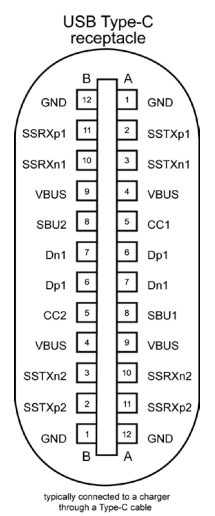

Ì

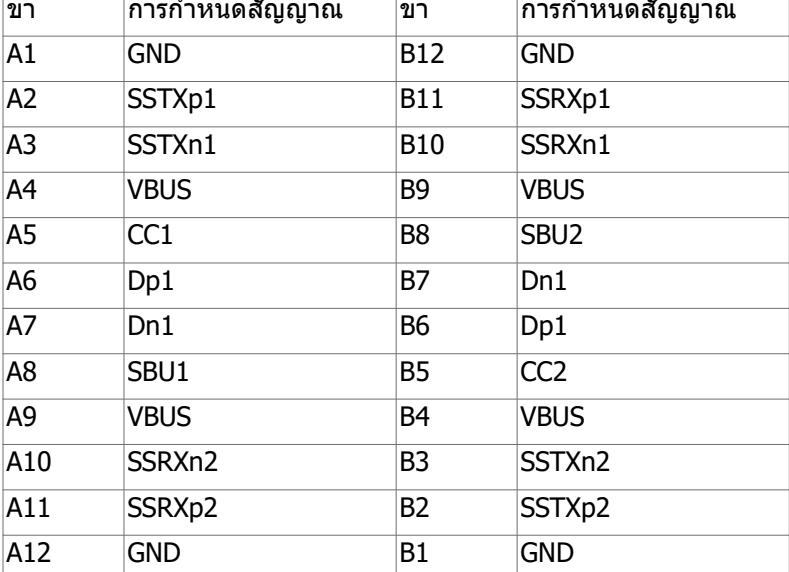

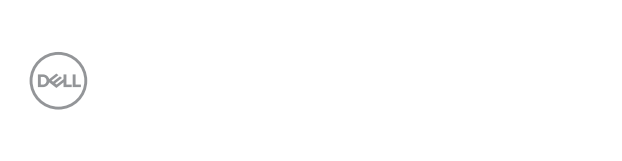

#### **อินเตอร์เฟซบัสอนุกรมสากล (USB)**

ส่วนนี้ให้ข้อมูลเกี่ยวกับพอร์ต USB ที่มีบนจอภาพของคุณ

**หมายเหตุ:** สูงสุด 2 A บนพอร์ตดาวน์สตรีม USB (พอร์ตที่มีไอคอนแบตเตอรี่พร้อม ี <del>ระส</del> ) พร้อมอุปกรณ์รองรับความสามารถการชาร์จแบตเตอรี่รุ่น 1.2, สูงสุด 0.9 A บน พอร์ตดาวน์สตรีม USB อีกตัว, พอร์ตดาวน์สตรีม USB Type-C รองรับสูงสุดถึง 3 A (พอร์ตที่มีไอคอน  $S(\cdot)$  พร้อมอปกรณ์ที่สอดคล้องข้อกำหนด 5 V/3 A

คอมพิวเตอร์ของคุณมีพอร์ต USB ต่อไปนี้:

- 4 พอร์ตดาวน์สตรีม 2 ตัวที่จุดเข้าถึงด่วน, 2 ตัวที่ด้านหลัง ้พอร์ตชาร์จแบตเตอรี่ - พอร์ตที่มีไอคอนแบตเตอรี่ <del>छत</del>्जा รองรับความสามารถในการชาร์จ ประจุไฟฟ้ารวดเร็วหากอปกรณ์รองรับเป็นแบบ BC 1.2. พอร์ตดาวน์สตรีม SSS USB Type-C ที่มีไอคอน รองรับความสามารถในการชาร์จไฟด่วนหากอุปกรณ์รองรับไฟ 5V/3A
- **หมายเหตุ:** พอร์ต USB ของจอภาพทำงานเฉพาะกับจอภาพที่เปิดอยู่หรืออยู่ในโหมด ประหยัดพลังงานเท่านั้น ในโหมดประหยัดพลังงาน ถ้าเสียบสาย USB (Type-C ไปยัง Type-C) ไว้แล้ว พอร์ต USB ก็จะทำงานโดยปกติ หากไม่ ให้ทำตามการตั้งค่า OSD ของ USB ถ้าการตั้งค่าอย่ที่ "On During Standby" (เปิดทำงานในระหว่างสแตนด์ บาย) USB จะทำงานปกติ หากไม่ USB จะถูกปิดการทำงาน ถ้าคุณเปิดจอภาพจากนั้น ้เปิดอีกครั<sub>้</sub>ง อุปกรณ์เสริมที่ต่อเข้ากันอาจใช้เวลาสองสามวินาทีเพื่อกลับสู่การทำงาน ตามปกติได้

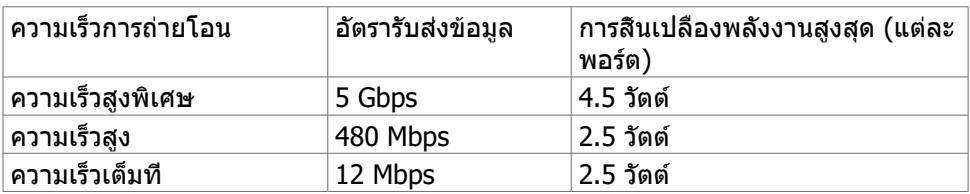

พอร์ต USB ดาวน์สตรีม

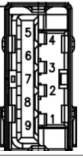

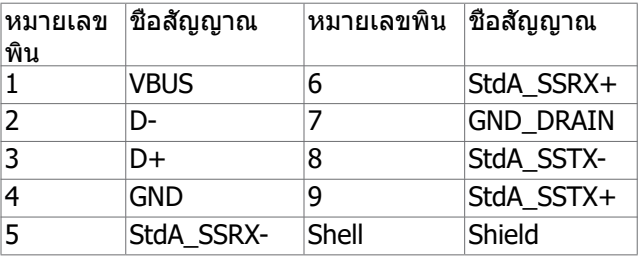

DØLI

<span id="page-21-0"></span>**พอร์ต RJ45 (ด้านขั้วต่อ)**

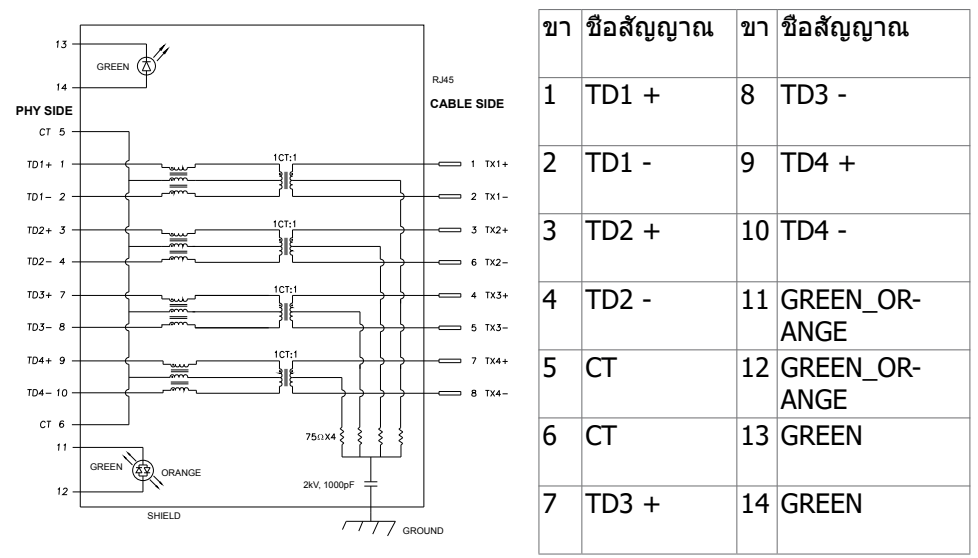

การติดตั้งไดรเวอร์

ติดตั้งไดรเวอร์ตัวควบคุมอีเธอร์เน็ต Realtek USB GBE สำหรับ ที่พร้อมบริการสำหรับ ระบบของคุณ ไดรเวอร์นี้มีพร้อมดาวน์โหลดที่ **www.dell.com/support** ภายใต้ส่วน "ไดรเวอร์และดาวน์โหลด"

อัตราการส่งข้อมูล เครือข่าย (RJ45) ผ่าน USB-C ที่ ลำดับของข้อมูล1000 Mbps

**หมายเหตุ:** พอร์ต LAN นี้ได้ตามมาตรฐาน 1000Base-T IEEE 802.3az รองรับที่อยู่ Mac (พิมพ์ไว้บนฉลากระบร่น) Pass-thru, Wake-on-LAN (WOL) จากสแตนด์บาย โหมด (S3 เท่านั้น) และฟังก์ชัน PXE Boot ฟีเจอร์ 3 รายการเหล่านี้ขึ้นอยู่กับการตั้งค่า BIOS และเวอร์ชันของ OS

#### **สถานะ LED ตัวเชื่อมต่อ RJ45:**

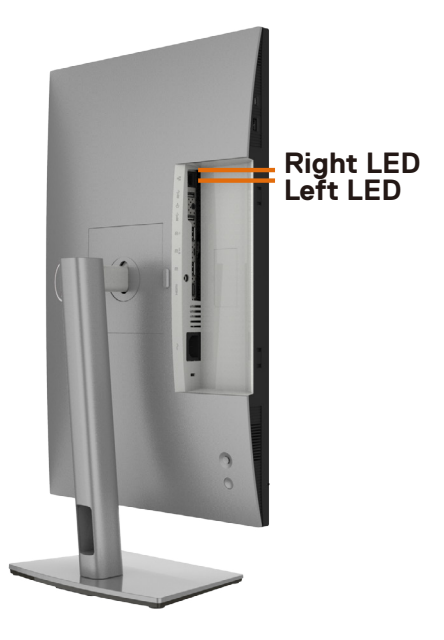

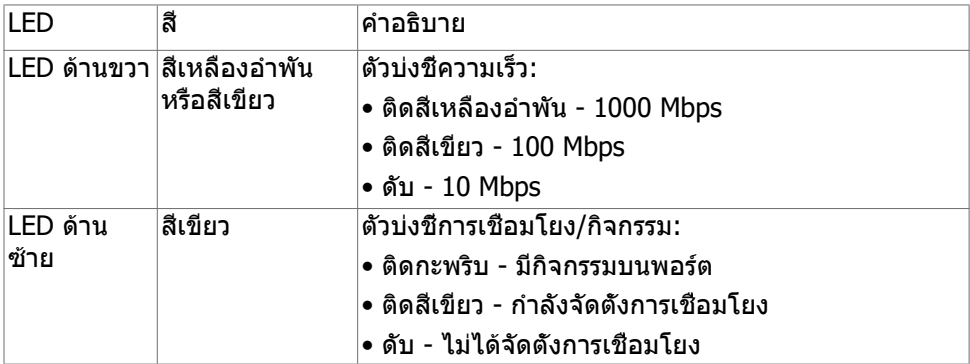

**หมายเหตุ:** สาย RJ45 ไม่ได้ให้มาพร้อมกล่องอุปกรณ์เสริมมาตรฐาน

DELL

# <span id="page-23-0"></span>**ปลั๊กแอนด์เพลย์**

คุณสามารถติดตั้งจอแสดงผลในระบบที่รองรับคุณสมบัติปลั๊กแอนด์เพลย์ จอแสดงผลให ้ ข ้อมูลระบุการแสดงผล (EDID) ที่ละเอียดแก่ระบบคอมพิวเตอร์ทันทีโดยใชโปรโตคอล ้ ี่ ช่องข้อมูลการแสดงผล (DDC) เพื่อให้คอมพิวเตอร์สามารถกำหนดค่าของตัวเองและปรับ ึการตั้งค่าการแสดงผลให้เหมาะสม การติดตั้งจอแสดงผลส่วนใหญ่จะเป็นแบบอัตโนมัติ คุณสามารถเลือกการตั้งค่าแบบอื่นๆ หากต้องการ สำหรับข้อมูลเพิ่มเติมเกี่ยวกับการ เปลี่ยนแปลงการตั้งค่าจอแสดงผล ให ้ดูที่ **[การใชงานจอแสดงผล](#page-40-1) ้**

## **คุณภาพจอแสดงผล LCD และข้อกำหนดพิกเซล**

ในระหว่างขั้นตอนการผลิตจอแสดงผล LCD เป็นสงปกติที่จะมีอย่างน้อยหนึ่งพิกเซลคงที่ใน ิ่ ี่ สถานะที่ไม่เปลี่ยนแปลง ซึ่งยากที่จะสังเกตเห็นได้ และไม่มีลกระทบต่อคุณภาพหรือความ ี่สามารถในการใช้จอแสดงผล ดูข้อมูลเพิ่มเติมเกี่ยวกับข้อกำหนดพิกเซลของจอแสดงผล LCD ได ้ที่เว็บไซต์ฝ่ ายสนับสนุนของ Dell ได ้ที่: **www.dell.com/pixelguidelines**.

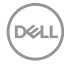

## <span id="page-24-0"></span>**การออกแบบตามหลักสรีรศาสตร์**

- $\wedge$  ข้อควรระวัง: การใช้แป้นพิมพ์ใม่ถูกต้องหรือเป็นเวลานานอาจส่งผลให้เกิดการ **บาดเจ็บได้**
- $\wedge$  ข้อควรระวัง: การดูหน้าจอแสดงผลเป็นระยะเวลานานอาจทำให้ปวดตา

ี เพื่อความสะดวกสบายและประสิทธิภาพในการทำงาน ปฏิบัติตามคำแนะนำต่อไปนี้เมื่อตั้งค่า ี และใช้งานเวิร์กสเตชันคอมพิวเตอร์ของคณ:

- จัดตำแหน่งคอมพิวเตอร์ของคุณเพื่อให้จอภาพและแป้นพิมพ์อย่ตรงหน้าคุณขณะที่คุณ ทำงาน มีชั้นวางพิเศษที่จำหน่ายทั่วไปเพื่อช่วยให้คุณสามารถจัดตำแหน่งแป้นพิมพ์ได้ ื่อย่างถูกต้อง
- เพื่อลดความเสี่ยงของความเครียดของดวงตา และการเจ็บปวดที่ส่วนคอ/แขน/แผ่น หลัง/ไหล่จากการใช้จอแสดงผลเป็นเวลานาน เราขอแนะนำให้คณ:
	- 1. กำหนดตำแหน่งหน้าจอให้ห่างจากสายตาของคุณประมาณ 20 ถึง 28 นิ้ว (50 70 ซม.)
	- ี่ 2. กะพริบตาบ่อยๆ เพื่อให้ดวงตาช่มชื้นหรือเปียกน้ำหลังจากจ้องมองจอแสดงผลเป็น ระยะเวลานาน
	- 3. หาเวลาพักเบรกปกติและบ่อยครั้งเป็นเวลา 20 นาทีทกๆ สองชั่วโมง
	- 4. ละสายตาจากจอแสดงผลของคุณ และเพ่งมองวัตถุที่อยู่ห่างออกไป 20 ฟุตอย่าง น้อย 20 วินาทีในระหว่างพักเบรก
	- 5. บิดยืดตัวเพื่อลดความตึงเครียดในสวนคอ แขน แผ่นหลัง และไหล่ในระหว่างการพัก ่ เบรก
- ตรวจสอบให้แน่ใจว่าหน้าจอแสดงผลอยู่ในระดับสายตาหรือต่ำกว่าเล็กน้อยเมื่อคุณนั่ง อยู่หน้าจอ
- ปรับความเอียง ความเปรียบต่าง และการตั้งค่าความสว่างของจอแสดงผล
- ปรับแสงรอบข้างรอบตัวคุณ (เช่น ไฟเหนือศีรษะ โคมไฟตั้งโต๊ะ และผ้าม่านหรือมู่ลี่บน ิหน้าต่างใกล้เคียง) เพื่อลดแสงสะท้อนและแสงสะท้อนบนหน้าจอแสดงผล
- ใช้เก้าอี้ที่รองรับหลังส่วนล่างได้ดี
- วางแขนในแนวนอนโดยที่ข้อมือของคุณในตำแหน่งที่เป็นธรรมชาติและสะดวกสบาย ขณะใช้แป้นพิมพ์หรือเมาส์
- เว้บช่วงการทำงาบเพื่อพักบือเสบอใบขณะที่ใช้แป้นพิบพ์หรือเบาส์
- ำไล่อยพักทั้งสองต้นแขนข้างอย่างเป็นธรรมชาติ
- ตรวจสอบให้แน่ใจว่าเท้าของคณวางราบกับพื้น
- เมื่อนั่ง ตรวจสอบให้แน่ใจว่าน้ำหนักของขาอยู่ที่เท้า และไม่ได้อยู่ในส่วนด้านหน้าของ ้ที่นั่ง ปรับความสูงของเก้าอี้หรือใช้ที่วางเท้าหากจำเป็นเพื่อรักษาท่าทางที่เหมาะสม
- เปลี่ยนแปลงไปตามกิจกรรมการท�ำงานของคุณ พยายามจัดระเบียบงานของคุณเพื่อ ที่คุณจะได้ไม่ต้องนั่งและทำงานเป็นเวลานาน พยายามยืนหรือลุกขึ้นแล้วเดินไปรอบๆ เป็นระยะ

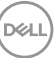

● รักษาความสะอาดบุริเวณใต่ไต๊ะของคุณมีให้มีสิ่งกีดขวาง และสายเคเบิลหรือสายไฟที อาจรบกวนการนั่งที่สะดวกสบาย หรืออาจทำให้เกิดอันตรายจากการสะดุด

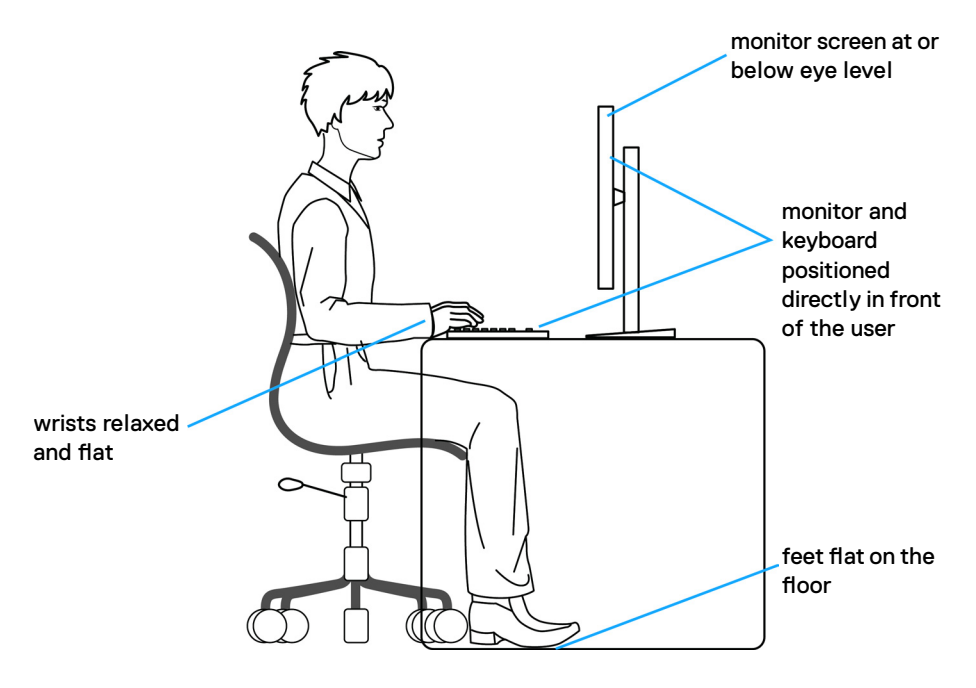

## <span id="page-26-0"></span>**การจัดการและการเคลื่อนย้ายจอแสดงผลของคุณ**

้เพื่อให้แน่ใจว่าจอแสดงผลได้รับการจัดการอย่างปลอดภัยเมื่อยกหรือเคลื่อนย้าย ให้ปฏิบัติ ิ ตามคำแนะนำที่ระบุไว้ด้านล่าง:

- ก่อนที่จะเคลื่อนย้ายหรือยกจอแสดงผล ให้ปิดคอมพิวเตอร์และจอแสดงผล
- ถอดสายเคเบิลทั้งหมดออกจากจอแสดงผล
- ใส่จอแสดงผลไว้ในกล่องเดิมที่มีวัสดบรรจุภัณฑ์เดิม
- จับขอบด้านล่างและด้านข้างของจอแสดงผลให้แน่นโดยไม่ต้องใช้แรงกดมากเกินไป เบื่อยกหรือเคลื่อบย้าย

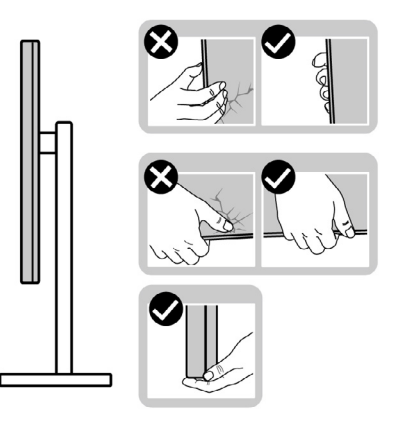

• เมื่อยกหรือเคลื่อนย้ายจอแสดงผล ให้แน่ใจว่าหน้าจอหันหน้าออกจากคุณ และอย่าใช้ แรงกดบนพื้นที่แสดงผลเพื่อหลีกเลี่ยงรอยขีดข่วนหรือความเสียหาย

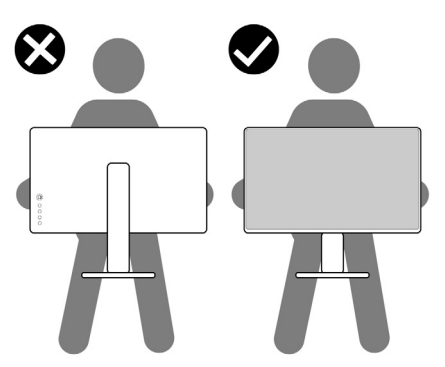

• เมื่อเคลื่อนย้ายจอแสดงผล ให้หลีกเลี่ยงการกระแทกหรือการสั่นสะเทือนอย่างฉับพลัน

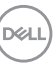

<span id="page-27-0"></span>• เมื่อยกหรือเคลื่อนย้ายจอแสดงผล อย่าพลิกจอแสดงผลกลับหัวลงขณะที่จับฐานขาตั้ง ่ หรือตัวยืนของขาตั้ง การทำเช่นนี้อาจส่งผลให้จอแสดงผลเสียหายหรือทำให*้*ผู้ถือเกิด การบาดเจ็บได้

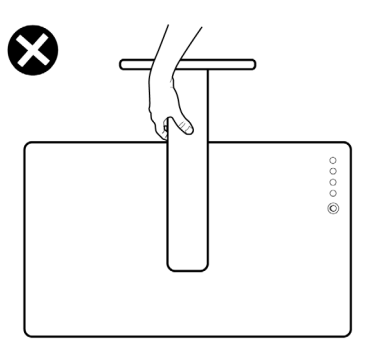

## **แนวทางปฏิบัติสำหรับการบำรุงรักษา**

#### **การทำความสะอาดจอแสดงผลของคุณ**

- **คำเตือน: ก่อนทำความสะอาดจอแสดงผล ให้ถอดสายไฟจอแสดงผลออกจาก เต้ารับไฟฟ้ า**
- **ข้อควรระวัง: อ่านและปฏิบัติตาม [คำแนะนำด้านความปลอดภัย ก](#page-4-1)่อนทำความ สะอาดจอแสดงผล**

สำหรับการปฏิบัติที่ดีที่สุด โปรดปฏิบัติตามคำแนะนำเหล่านี้ในรายการด้านล่างขณะแกะ รายการออกจากกล่องบรรจุภัณฑ์ การทำความสะอาด หรือการจัดการจอแสดงผลของคุณ

- ในการทำความสะอาดหน้าจอกันไฟฟ้าสถิต ให้ใช้ผ้าสะอาดชุบน้ำบิดหมาด หากเป็น ไปได้ ให้ใช้กระดาษทิชชูเฉพาะสำหรับทำความสะอาดหน้าจอ หรือนำยาที่เหมาะสม สำหรับการเคลือบป้องกันไฟฟ้าสถิต ห้ามใช้เบนซีน ทินเนอร์ แอมโมเนีย สารทำความ ี สะอาดที่ขัดสี หรือลมอัด
- ใช้ผ้าน่มชบน้ำบิดหมาดเพื่อทำความสะอาดจอแสดงผล หลีกเลี่ยงการใช้สารซักฟอก ชนิดใดๆ เนื่องจากสารซกฟอกจะทิ้งคราบฟิล์มขาวบนจอแสดงผล ั
- หากคุณสังเหตุพบผงสีขาวในขณะแกะกล่องบรรจุภัณฑ์จอแสดงผลของคุณ ให้ใช้ผ้า ี่สะอาดเช็คออก
- จัดการจอแสดงผลของคุณอย่างระมัดระวัง เนื่องจากจอแสดงผลสีเข้มอาจจะเกิดรอย ิขดขีด และมีรอยขีดสีขาวมากกว่าจอแสดงผลสีอ่อน
- เพื่อช่วยให้รักษาคุณภาพของภาพดีที่สุดสำหรับจอแสดงผลของคุณ ให้ใช้โปรแกรม รักษาหน้าจอที่เปลี่ยนแปลงเสมอ และปิดจอแสดงผลของคุณเมื่อไม่ได้ใช้งาน

**D**&LI

# <span id="page-28-0"></span>**การติดตั้งจอแสดงผล**

# **การเชอมต่อขาตั้ง ื่**

- 
- **หมายเหตุ: ตัวยืนของขาตั้งและฐานขาตั้งจะถูกจัดสงมาจากโรงงานโดยถอด ่ แยกจากตัวจอแสดงผล**
- **หมายเหตุ: คำแนะนำต่อไปนีใช้ ได้เฉพาะกับขาตั้งที่จัดส ้ งมาพร้อมกับจอแสดง ่ ผลของคุณ หากคุณกำลังเชอมต่อขาตั้งที่คุณซ ื่ อจากแหล่งอื่น ให้ท ื้ ำตามคำ แนะนำในการติดตั้งที่มาพร้อมกับขาตั้ง**

#### **วิธีการติดยึดขาตั้งของจอแสดงผล:**

- **1.** จัดต�ำแหน่งและวางตัวยืนของขาตั้งบนฐานขาตั้ง
- **2.** เปิดที่จับสกรูที่ด้านล่างของฐานขาตั้งแล*้*วหมุนตามเข็มนาฬิกาเพื่อยึดชุดขาตั้ง
- **3.** ปิดที่จับสกรู

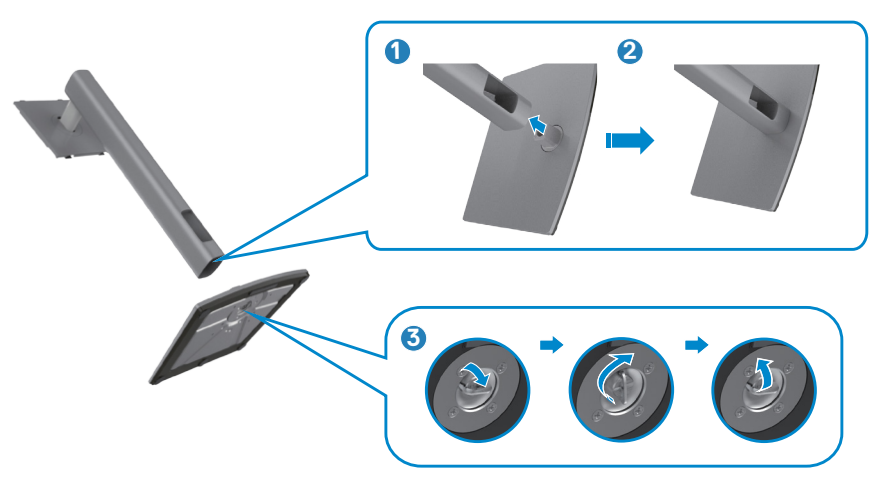

DELI

#### **4.** เปิดฝาครอบป้องกันบนจอแสดงผลเพื่อเข้าถึงช่อง VESA บนจอแสดงผล

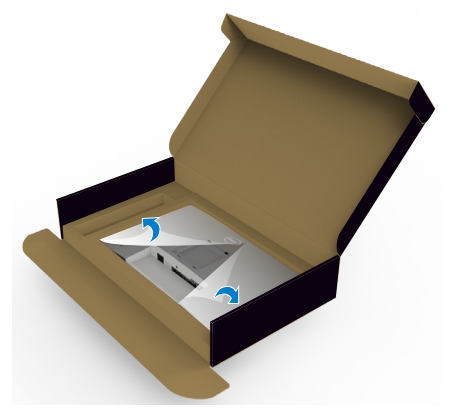

**5.** เลือนแท็บบนตัวยืนของขาตั้งเข้าไปในช่องบนฝาหลังของจอแสดงผล และกดชุด ประกอบขาตั้งลงเพื่อล็อกเข้าที่

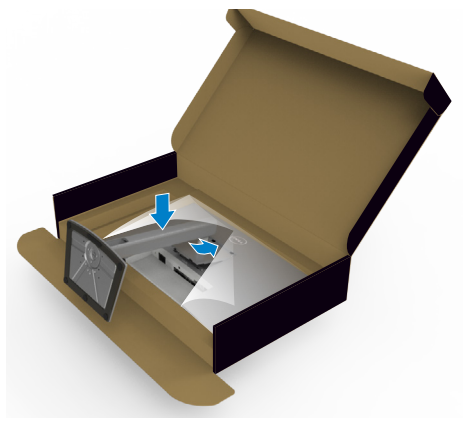

DELL

**6.** จับตัวยืนของขาตั้งแล*้*วยกจอแสดงผลขึ้นอย่างระมัดระวัง จากนั้นวางไว้บนพื้นผิวที่เรียบ

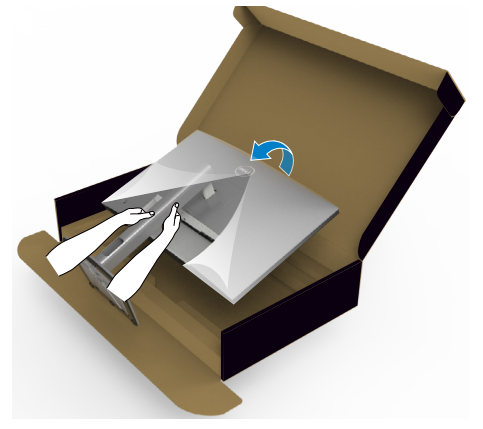

- **หมายเหตุ: ยกตัวยืนของขาตั้งให้แน่นเมื่อยกจอแสดงผลเพื่อหลีกเลี่ยงความ เสยหายจากอุบัติเหตุ ี**
- **7.** ยกฝาครอบป้องกันออกจากจอแสดงผล

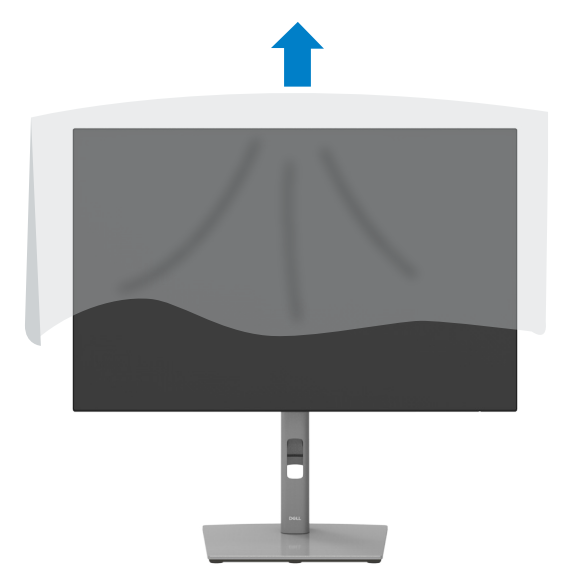

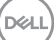

## <span id="page-31-0"></span>**การปรับใชการเอียง การหมุนรอบแกน และส ้ วนขยายแนว ่ ตั้ง**

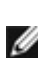

**หมายเหตุ: คำแนะนำต่อไปนีใช้ ได้เฉพาะกับขาตั้งที่จัดส ้ งมาพร้อมกับจอแสดง ่ ผลของคุณ หากคุณกำลังเชอมต่อขาตั้งที่คุณซ ื่ อจากแหล่งอื่น ให้ท ื้ ำตามคำ แนะนำในการติดตั้งที่มาพร้อมกับขาตั้ง**

## **การเอียง การหมุนรอบแกน และสวนขยายแนวตั้ง ่**

้เมื่อติดยึดขาตั้งเข้ากับจอแสดงผลแล้ว คุณสามารถปรับเอียงจอแสดงผลให้ได้มมการมองที่ สะดวกได้

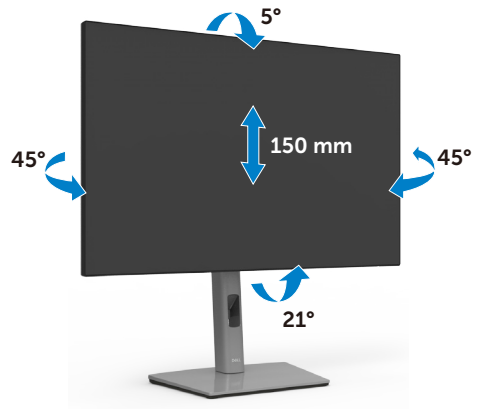

**หมายเหตุ: ขาตั้งจะถูกจัดสงมาจากโรงงานโดยถอดแยกจากตัวจอแสดงผล ่**

#### **การหมุนจอแสดงผล**

้ก่อนที่คุณจะหมุนจอแสดงผล ให้ดันจอแสดงผลในแนวตั้งจนถึงด้านบนของตัวยืนของขาตั้ง ้ แล้วเอียงหน้าจอไปด้านหลังจนถึงระดับสูงสุดเพื่อหลีกเลี่ยงการชนขอบด้านล่างของจอแส ดงผล

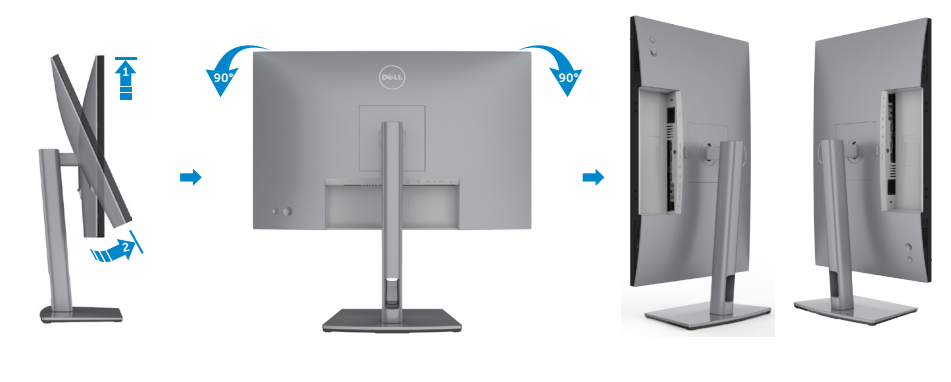

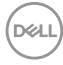

<span id="page-32-0"></span>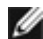

**หมายเหตุุ: หากต้้องการสลัับการตั้้งค่่าการแสดงผลบนคอมพิิวเตอร์์ Dell ของคุุณระหว่่างแนวนอนและแนวตั้้งเมื่่อหมุุนจอแสดงผล ให้้ ดาวน์์โหลดและติิดตั้้งไดรเวอร์์กราฟิิกล่่าสุุด ในการดาวน์์โหลด ให้้ไปที่่ www.dell.com/support/drivers และค้้นหาไดรเวอร์ที่่ ์ เหมาะสม**

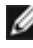

**หมายเหตุ: เมื่อหน้าจออยู่ในโหมดแนวตั้ง คุณอาจประสบปัญหาประสทธิภาพลด ิ ลงเมื่อใชงานแอปพลิเคช ้ นที่เน้นกราฟิกเช ั น การเล่นเกม 3D ่**

## **การกำหนดการตั้งค่าการแสดงผลบนคอมพิวเตอร์ของคุณ หลังการหมุน**

้หลังจากที่คุณหมุนจอแสดงผลแล้ว ให้ทำตามขั้นตอนด้านล่างเพื่อกำหนดค่าการตั้งค่าการ แสดงผลบนคอมพิวเตอร์ของคุณ

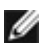

 $\mathbf{W}$  หมายเหตุ: หากคุณกำลังใช้จอแสดงผลกับคอมพิวเตอร์ที่ไม่ใช่ของ Dell ให้ไป **ที่เว็บไซต์ของผู้ผลิตกราฟิกการ์ด หรือเว็บไซต์ผู้ผลิตคอมพิวเตอร์สำหรับข้อมูล เกี่ยวกับวิธีการหมุนเนือหาบนจอแสดงผลของคุณ ้**

#### **วิธีการกำหนดค่าการตั้งค่าการแสดงผล:**

- **1.** คลิกขวาที่ **Desktop (เดสก์ท็อป)** และคลิกที่ **Properties (คุณสมบัติ)**
- **2.** เลือกแท็บ **Settings (การตั้งค่า)** และคลิกที่ **Advanced (ขั้นสูง)**
- **3.** หากคุณมีกราฟิกการ์ด AMD ให ้เลือกแท็บ **Rotation (การหมุน)** และตั้งค่าการหมุน ที่ต ้องการ
- **4.** หากคุณมีกราฟิกการ์ด **nVidia** ให้คลิกที่แท็บ **nVidia** ในคอลัมน์ด้านซ้ายมือ เลือก**NVRotate** จากนั้นเลือกการหมุนที่ต ้องการ
- **5.** หากคุณมีกราฟิกการ์ด Intel® เลือกแท็บกราฟิก Intel คลิกที่ **Graphic Properties**  ี **(คุณสมบัติกราฟิก) เ**ลือกแท็บ **Rotation (การหมุน)** แล้วตั้งค**่าการหมุนที่ต้องการ**
- **หมายเหตุ: หากคุณไม่เห็นตัวเลือกการหมุนหรือทำงานไม่ถูกต้อง ให้ไปที่ www.dell.com/support และดาวน์โหลดไดรเวอร์ล่าสุดสำหรับกราฟิกการ์ด ของคุณ**

**D**&LI

## <span id="page-33-1"></span><span id="page-33-0"></span>**การเชอมต่อจอแสดงผลของคุณ ื่**

่ ∕∖ุ คำเตือน: ก่อนที่คุณจะเริ่มต้นขั้นตอนในหัวข้อนี้ โปรดปฏิบัติตาม [คำแนะนำด้าน](#page-4-1) **[ความปลอดภัย](#page-4-1)**

#### **การเชอมต่อจอแสดงผลเข้ากับคอมพิวเตอร์: ื่**

- **1.** ปิดเครื่องคอมพิวเตอร์
- 2. เชื่อมต่อสาย DisplayPort หรือ HDMI และสาย USB Type-C จากจอแสดงผลเข้ากับ คอมพิวเตอร์
- **3.** เปิดจอแสดงผล
- **4.** เลือกแหล่งสัญญาณเข้าที่ถูกต้องจากเมนู OSD บนจอแสดงผล จากนั้นเปิด คอมพิวเตอร์
- **หมายเหตุ: การตั้งค่าเริ่มต้นของ U2421E คือ DisplayPort 1.4 กราฟิกการ์ด DisplayPort 1.1 อาจไม่แสดงตามปกติ โปรดดูที่ "[ปัญหาเฉพาะผลิตภัณฑ์ -](#page-66-0)  [ไม่มีภาพเมื่อใชการเช](#page-66-0) ้ อมต่อ DP กับพีซ ื่ " เพื่อเปลี่ยนการตั้งค่าเริ่มต้น ี**

## **การเชอมต่อสาย HDMI ื่ (อุปกรณ์ซอเพิ่ม) ื้**

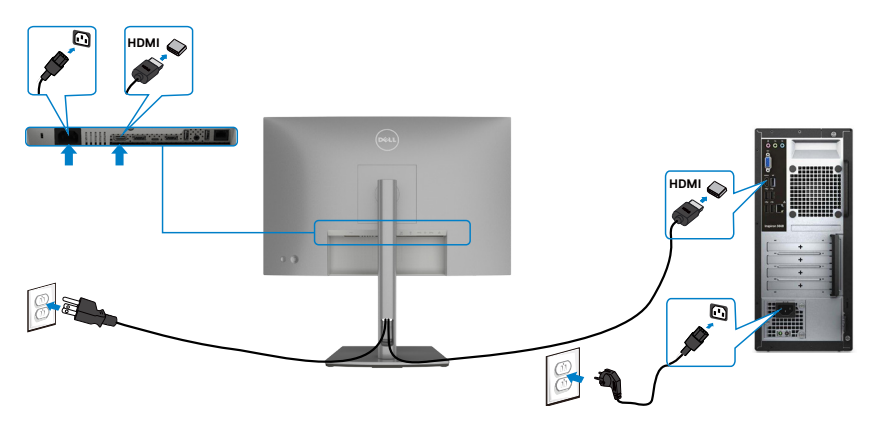

#### **การเชอมต่อสาย DP ื่**

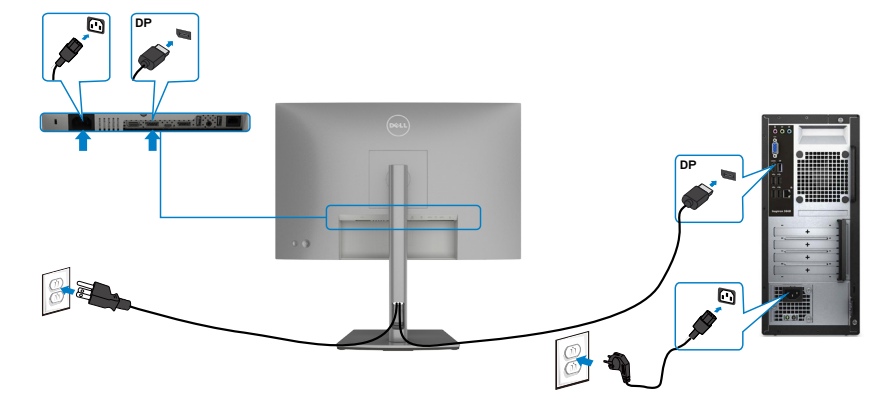

<span id="page-34-0"></span>**การเชอมต่อจอภาพส ื่ ำหรับฟังก์ชน การขนส ั่ ง DP มัลติ-สตรีม (MST) ่**

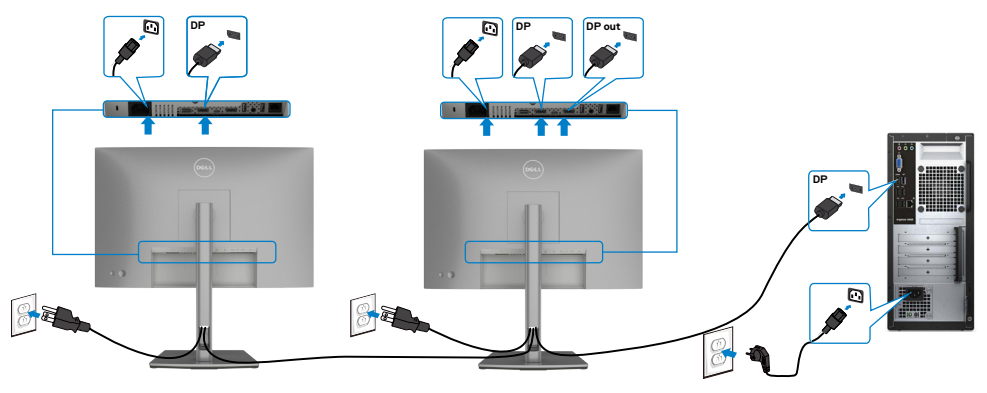

**หมายเหตุ:** สนับสนุนคุณสมบัติ DP MST เพื่อให ใช คุณสมบัตินี้ได กราฟฟ กการ ด ของ PC ของคุณต องได รับการรับรองเป น DP1.2 พร อมตัวเลือก MST

**หมายเหตุ:** ถอดปลั๊กยางเมื่อใช้งานตัวต่อออก DP

#### **การเชอมต่อสาย USB ื่**

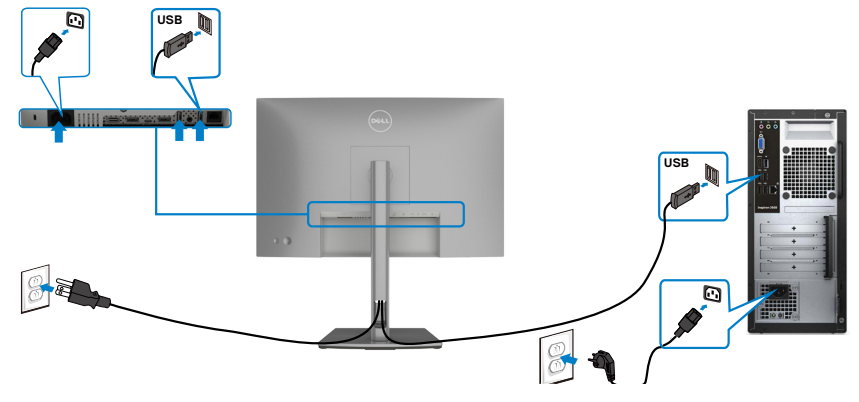

#### **การเชอมต่อสายเคเบิล USB Type-C ื่**

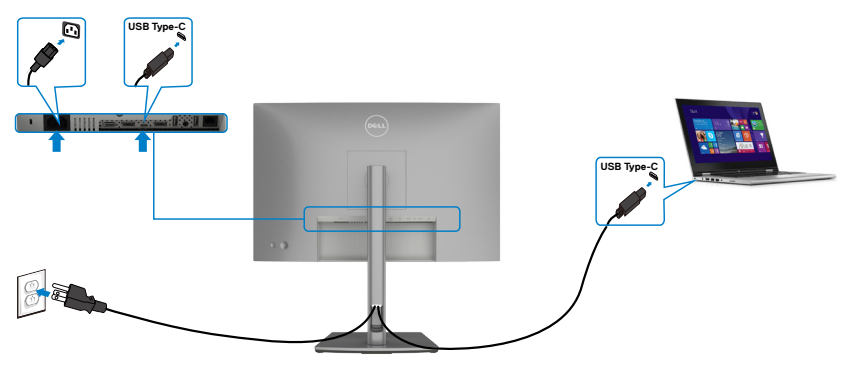

พอร์ต USB Type-C บนจอภาพของคุณ:

- สามารถใช้เป็น USB Type-C หรือ DisplayPort 1.4 สลับกันได้
- รองรับการจ่ายไฟ (PD) ผ่าน USB, โดยให้โปรไฟล์สูงสุดถึง 90 วัตต์
- **ี่** *И* **หมายเหต:** จอภาพ Dell U2421E ออกแบบมาเพื่อใจ่ายไฟได้สงสดถึง 90 วัตต์ให้กับ โน้ตบุ๊ก ของคุณโดยไม่คำนึงถึงข้อกำหนดด้านกำลังไฟ/ารสิ้นเปลืองกำลังไฟจริงของ โน้ตบุ๊ก

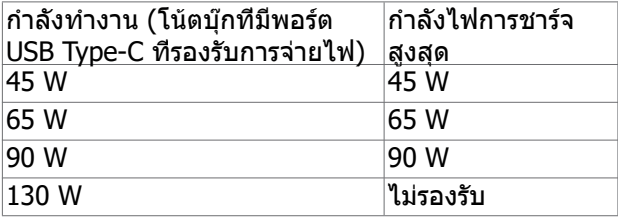

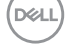

**การเชื่อมต่อจอภาพสำ หรับฟังก์ชั่น การขนส่ง USB-C มัลติ-สตรีม (MST)** 

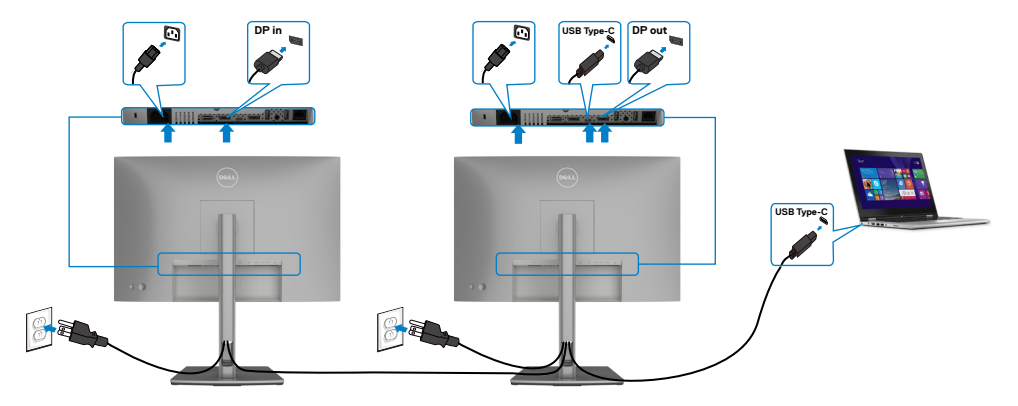

**หมายเหตุ:** จำนวนของ U2421E สูงสุดที่รองรับผ่าน MST ขึ้นอยู่กับแบนด์วิดท์ของ แหล่งกำเนิด USB-C โปรดดูที่ "**[ปัญหาเฉพาะผลิตภัณฑ์ - ไม่แสดงภาพเมื่อใช้](#page-67-0)  [MST ผ่าน USB-C](#page-67-0)**"

**หมายเหตุ:** ถอดปลั๊กยางเมื่อใช้งานตัวต่อออก DP

#### **การเชื่อมต่อจอภาพสำ หรับสาย RJ45 (อุปกรณ์ซื้อเพิ่ม)**

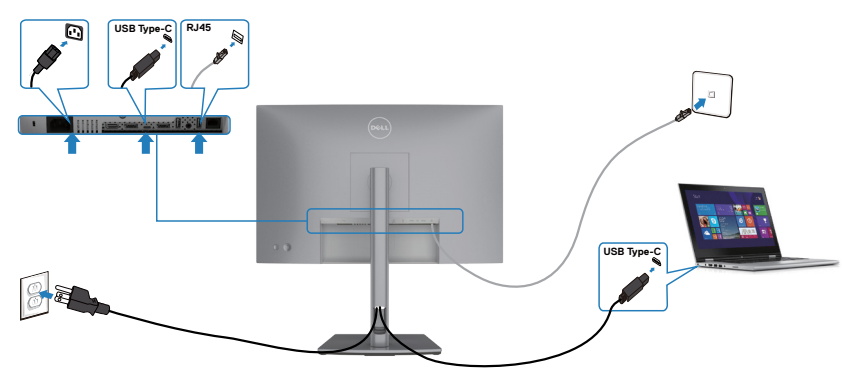

## <span id="page-37-0"></span>**การจัดระเบียบสายของคุณ**

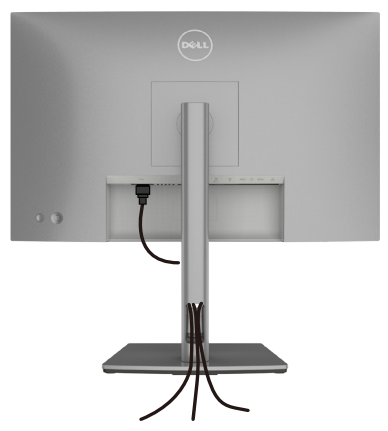

เมื่อต่อสายที่จ�ำเป็นทั้งหมดเข ้ากับจอแสดงผลและคอมพิวเตอร์แล ้ว (ดูที่ **[การเชอมต่อ](#page-33-1) ื่** ิ<mark>[จอแสดงผลของคุณ](#page-33-1)</mark> สำหรับการต่อสาย) เพื่อจัดระเบียบสายทั**้งหมดตามที่แสดงข้างบน** 

## **การยึดจอแสดงผลโดยใชตัวล็อก Kensington (อุปกรณ์ ้ เสริม)**

ี่ ช่องตัวล็อกเพื่อความปลอดภัยอย่ที่ด้านล่างของจอแสดงผล (โปรดดที่ <mark>ช่องตัวล็อกเพื่อ</mark> **[ความปลอดภัย](#page-9-1)**)

สำหรับข้อมูลเพิ่มเติมเกี่ยวกับการใช้ตัวล็อก Kensington (ซื้อแยกต่างหาก) ดูที่เอกสารที่มา พร้อมกับตัวล็อก

ยึดจอแสดงผลเข้ากับโต๊ะโดยใช้ตัวล็อกเพื่อความปลอดภัย Kensington

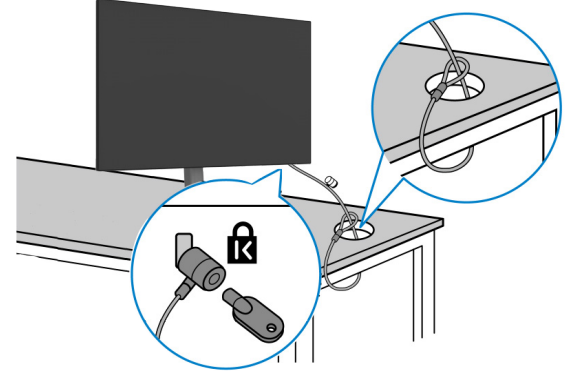

**หมายเหตุ: รูปภาพนีใช้ เพื่อเป็ นภาพประกอบเท่านั้น ลักษณะของตัวล็อกอาจ ้ แตกต่างกัน** 

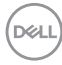

## <span id="page-38-0"></span>**การถอดขาตั้งจอแสดงผลออก**

- $\bigwedge$  ข้อควรระวัง: เพื่อป้องกันไม่ให้เกิดรอบขีดข่วนบนหน้าจอ LCD เมื่อถอดขาตั้ง **ออก ตรวจให้แน่ใจว่าจะต้องวางจอแสดงผลบนพืนผิวที่อ่อนนุ่มและสะอาด ้**
- **หมายเหตุ: คำแนะนำต่อไปนีใช้ ได้เฉพาะกับขาตั้งที่จัดส ้ งมาพร้อมกับจอแสดง ่ ผลของคุณ หากคุณกำลังเชอมต่อขาตั้งที่คุณซ ื่ อจากแหล่งอื่น ให้ท ื้ ำตามคำ แนะนำในการติดตั้งที่มาพร้อมกับขาตั้ง**

#### **การถอดขาตั้งออก:**

- 1. วางจอแสดงผลบนผ้านุ่มหรือวัสดุบุรอง
- **2.** กดค้างที่ปุ่มปลดล็อกขาตั้ง
- **3.** ยกขาตั้งขึ้นและถอดออกจากจอแสดงผล

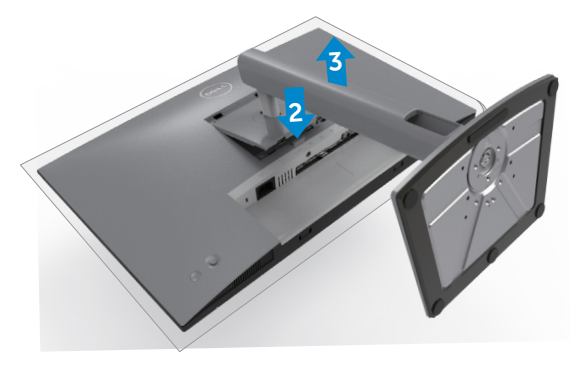

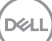

## <span id="page-39-0"></span>**การยึดติดกับผนัง (อุปกรณ์เสริม)**

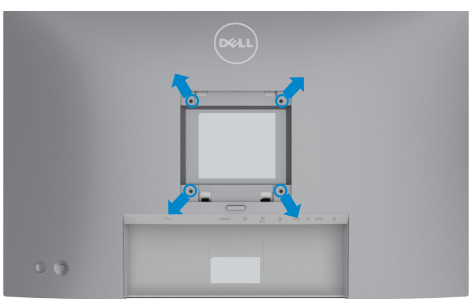

#### **หมายเหตุ: ใชสกรู M4 x 10 มม. เพื่อเช ้ อมต่อจอแสดงผลกับชุดยึดติดผนัง ื่**

ิดูที่คำแนะนำที่ให้มาพร้อมกับชุดติดยึดผนังที่รองรับมาตรฐาน VESA

- **1.** วางจอแสดงผลบนผ้าน่ม หรือวัสดบรองบนโต๊ะเรียบมั่นคง
- **2.** ถอดขาตั้งออก
- **3.** ใช้ไขควง Phillips แบบปากกากบาทเพื่อขันสกรสี่ตัวที่ยึดฝาครอบพลาสติกออก
- ี **4.** ยึดติดที่รองยึดติดตั้งจากชุดยึดติดกับผนังเข้ากับจอแสดงผล
- **5.** ติดยึดจอแสดงผลเข้ากับผนังโดยปฏิบัติตามคำแนะนำในเอกสารค่มือที่ให้มาพร้อมกับ ชุดติดยึดกับผนัง
- ี่ *(ผ*ู้ หมายเหตุ: สำหรับใช้กับที่รองยึดติดกับผนึงตามมาตรฐาน UL หรือ CSA หรือ **GS ที่มีความจุรองรับนำ้หนัก/โหลดที่ 16 กก. (35.2 ปอนด์)**

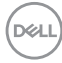

# <span id="page-40-1"></span><span id="page-40-0"></span>**การใชงานจอแสดงผล ้**

## **เปิดจอแสดงผล**

 $\overline{\phantom{a}}$ กดป่ม $\overline{\phantom{a}}$ เพื่อเปิดจอแสดงผล

# **การใชตัวควบคุมจอยสติ๊ก ้**

ใช้ตัวควบคุมจอยสติ๊กที่ด้านหลังของจอแสดงผลเพื่อทำการปรับ OSD

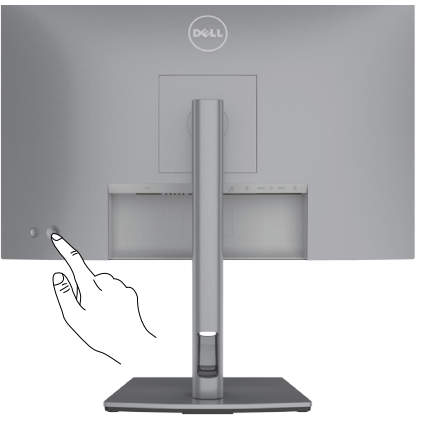

- **1.** กดปุ่ มจอยสติ๊กเพื่อเปิดเมนูหลัก OSD
- **2.** เลื่อนจอยสติ๊กขึ้น/ลง/ซาย/ขวาเพื่อสลับระหว่างตัวเลือกต่างๆ ้
- **3.** กดปุ่ มจอยสติ๊กอีกครั้งเพื่อยืนยันการตั้งค่าและออก

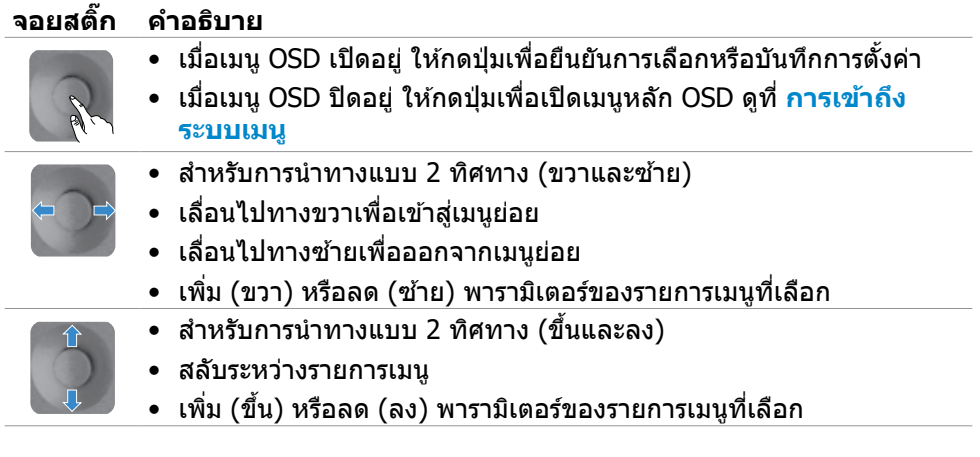

.<br>D&Ll

# <span id="page-41-0"></span>**การใชตัวควบคุมที่แผงด้านหลัง ้**

่ ใช้ปุ่มควบคุมแบบจอยสติ๊กที่ด้านหลังของจอภาพเพื่อปรับ การตั้งค่าการแสดงผล เมื่อคุณ ่ ใช้ปุ่มเหล่านี้ทำการปรับการตั้งค่าต่างๆ OSD จะแสดงค่าตัวเลขของแต่ละคุณลักษณะเมื่อมี การเปลี่ยนแปลง

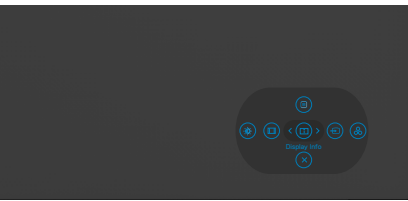

ิตารางต่อไปนี้ให้รายละเอียดของป่มบนแผงด้านหลัง:

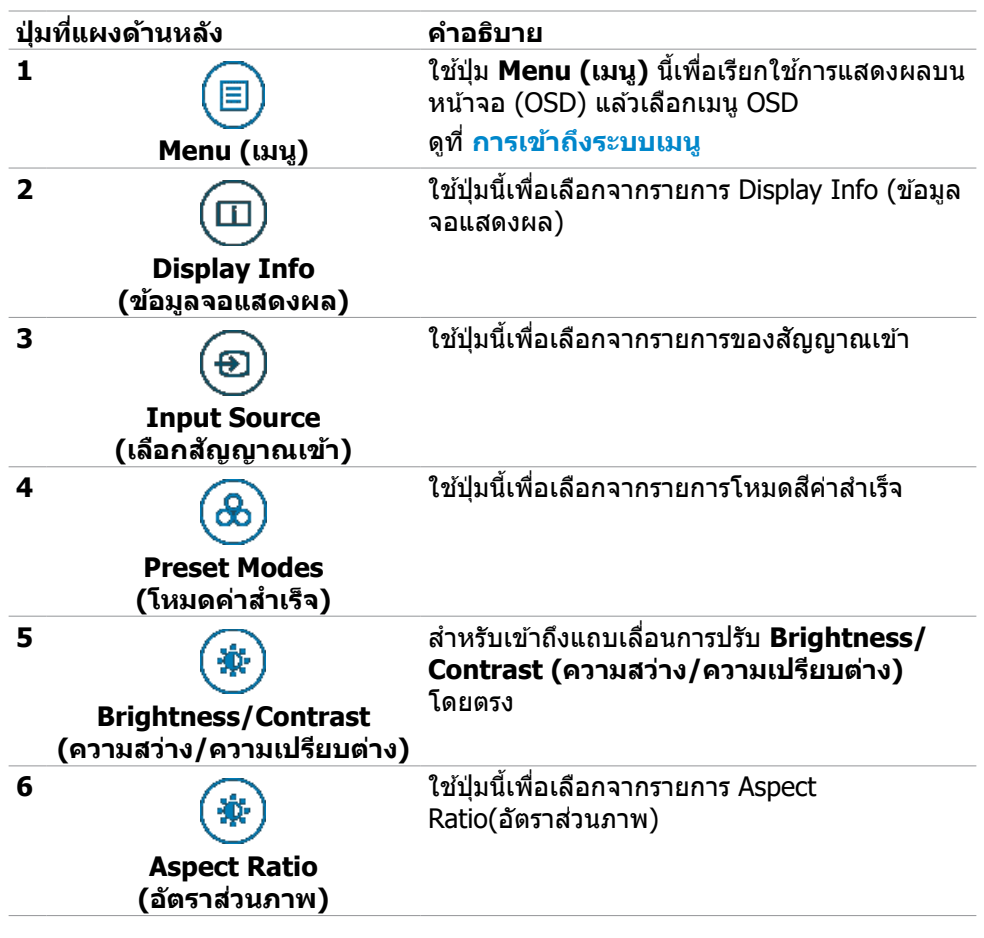

**DGL** 

<span id="page-42-0"></span>**7**

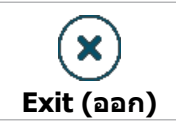

ใชปุ่ มนี้เพื่อกลับไปยังเมนูหลัก หรือออกจากเมนู ้ หลักของ OSD

## การใช้ฟังก์ชันล็อก OSD

คุณสามารถล็อกปุ่มควบคุมที่แผงด้านหหน้าเพื่อป้องกันการเข้าถึงเมนู OSD และ/หรือปุ่ม เปิด/ปิด

#### **ใช้เมนูล็อกเพื่อล็อกปุ่มต่างๆ**

**1.** เลือกหนึ่งในตัวเลือกต่อไปนี้

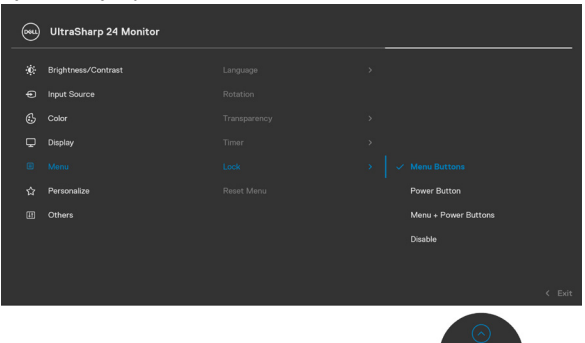

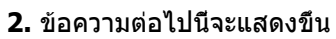

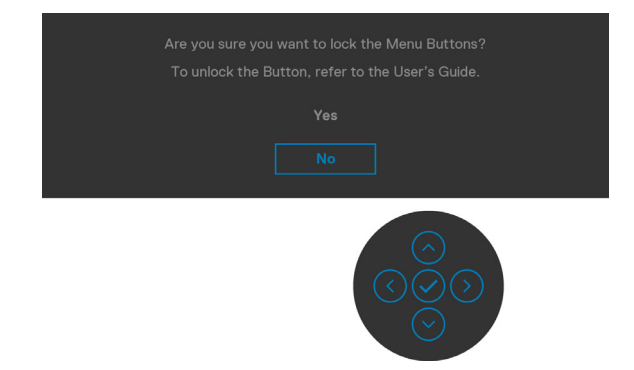

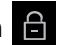

DØLI

**3.** เลือก ใช่ เพื่อล็อกปุ่ม เมื่อล็อกแล้ว การกดปุ่มใดๆ จะแสดงไอคอนล็อก $\boxed{\widehat{\Box}}$ 

## <span id="page-43-0"></span>**ใชจอยสติ๊กเพื่อล็อกปุ่ มต่างๆ ้**

กดปุ่มการนำทางด้านซ้ายของจอยสติ๊กค้างไว้ 4 นาที จนกว่าเมนูปรากฎบนหน้าจอ

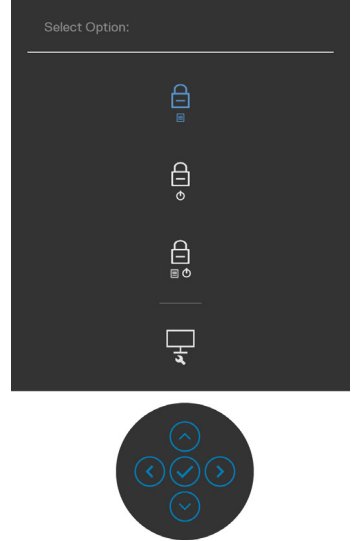

#### เลือกหนึ่งในตัวเลือกต่อไปนี้

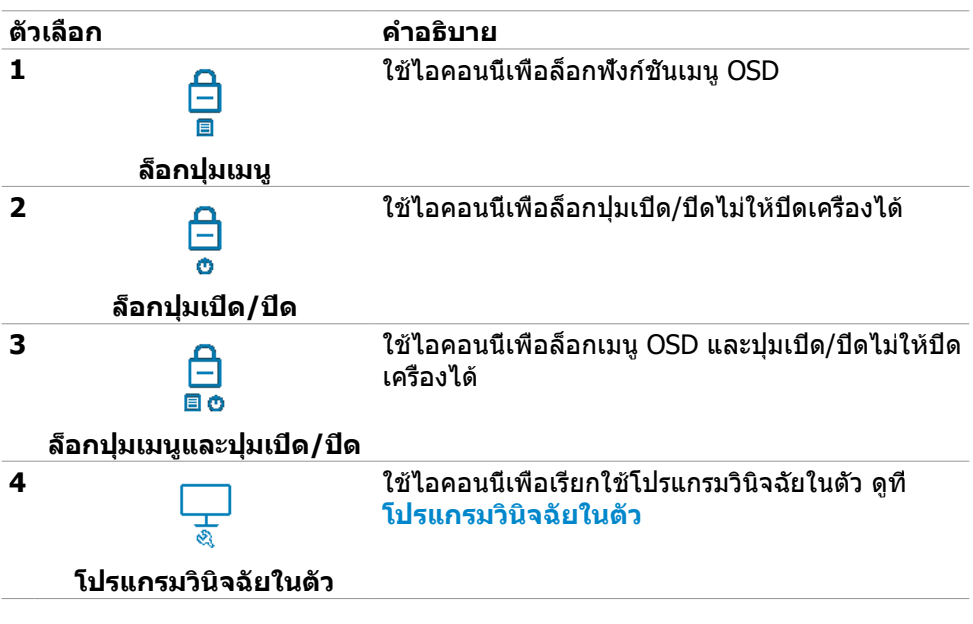

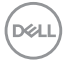

### <span id="page-44-0"></span>**วิธีการปลดล็อกปุ่ ม**

กดปุ่มการนำทางด้านซ้ายของจอยสติ๊กค้างไว้ 4 นาที จนกว่าเมนูปรากฎบนหน้าจอ ตาราง ต่อไปนี้อธิบายตัวเลือกในการปลดล็อกปุ่มควบคุมในแผงด้านหน้า

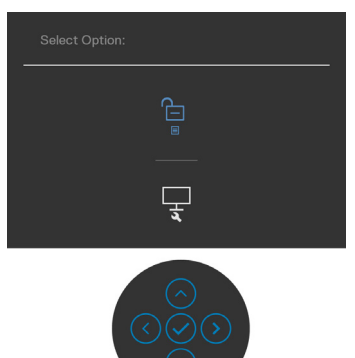

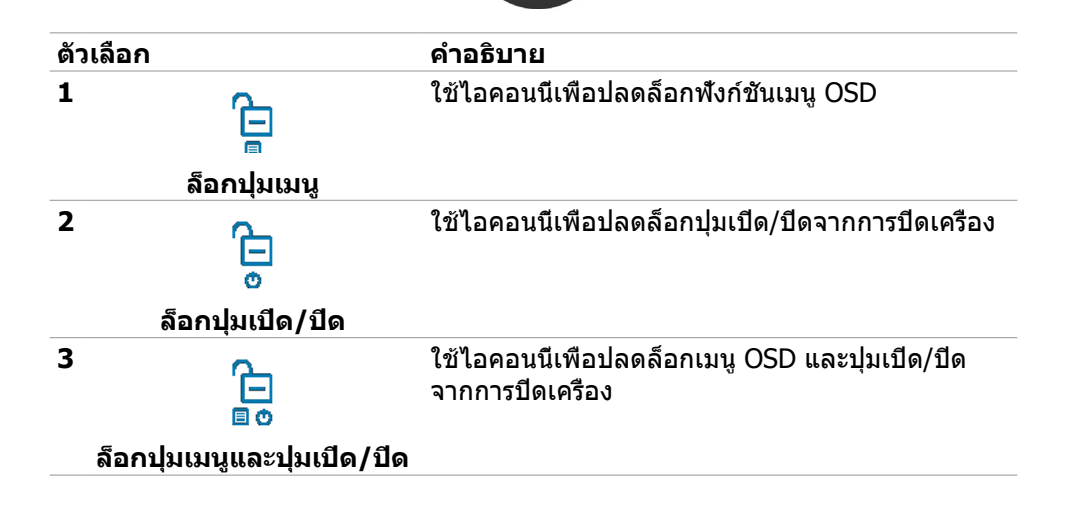

.<br>D&Ll

#### <span id="page-45-0"></span>**ปุ่มที่แผงด้านหน้า**

ใช้ปุ่มที่ด้านหน้าของจอภาพ เพื่อปรับการตั้งค่าต่างๆ ของภาพ

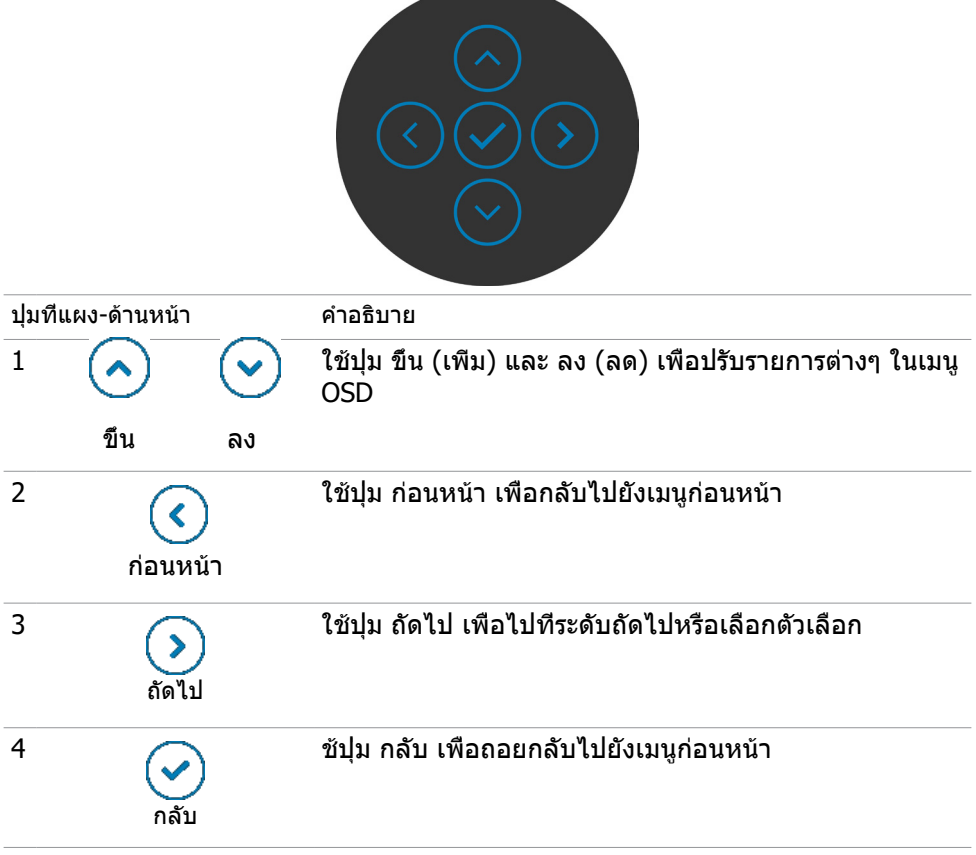

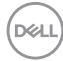

# <span id="page-46-2"></span><span id="page-46-0"></span>**การใชเมนูการแสดงผลบนหน้าจอ (OSD) ้**

#### <span id="page-46-1"></span>**การเข้าถึงระบบเมนู**

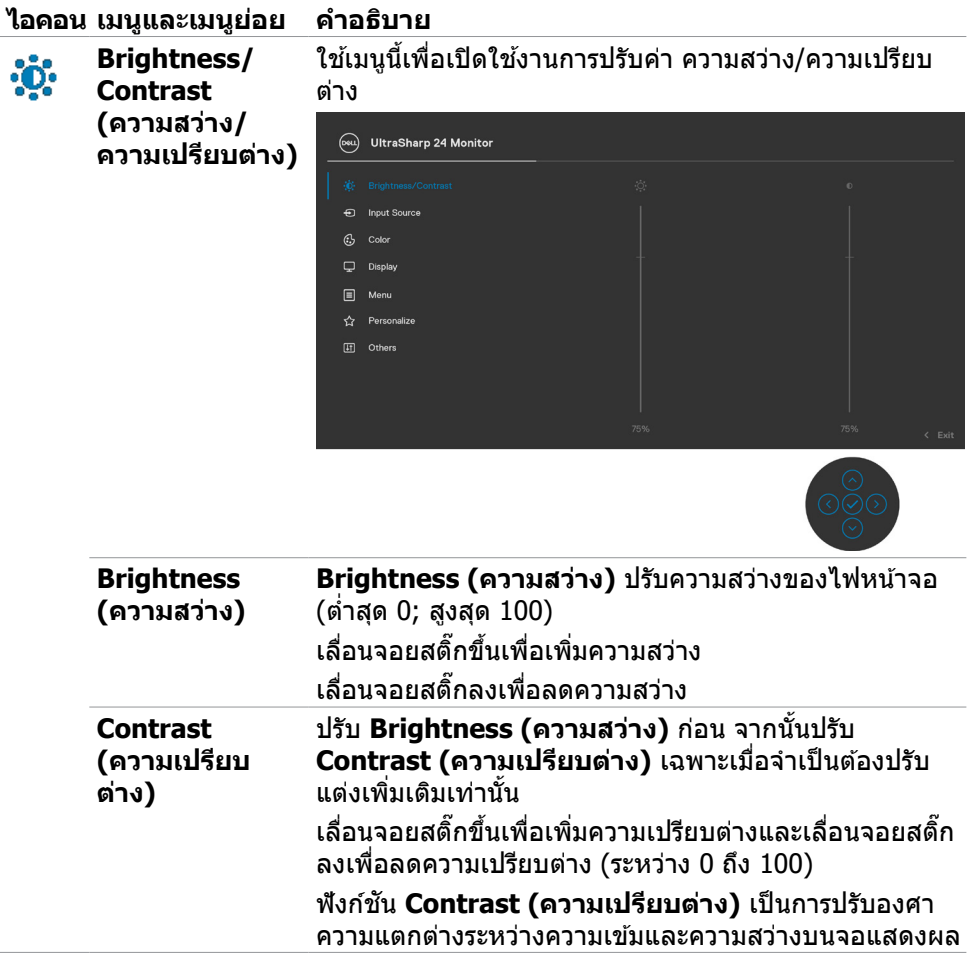

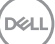

<span id="page-47-0"></span>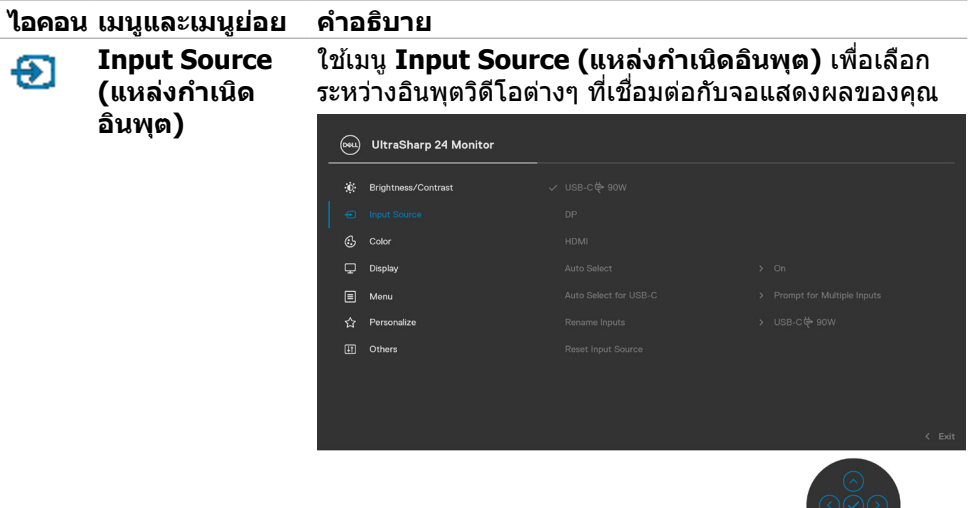

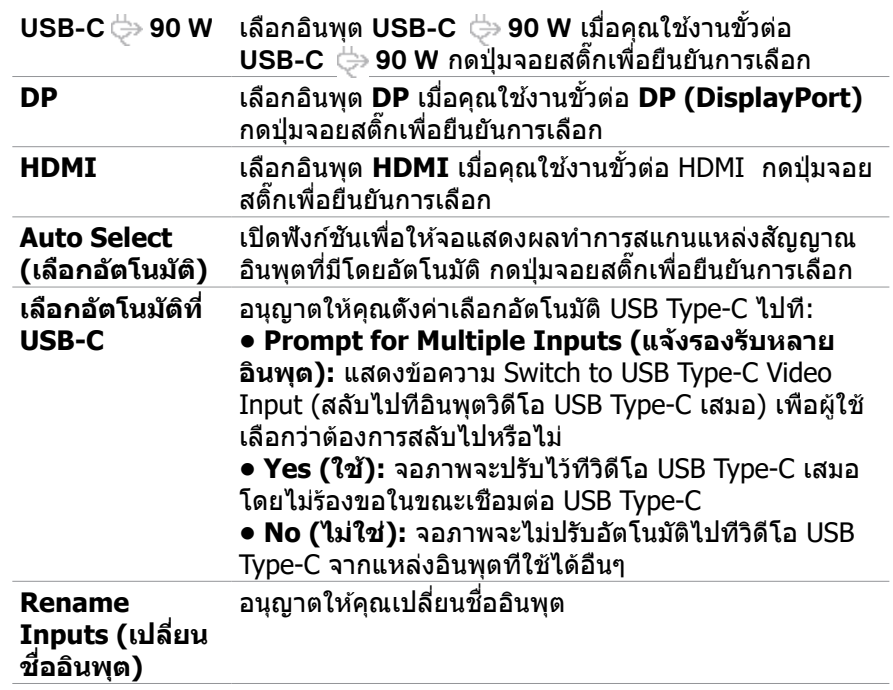

 $(\overline{DCL}$ 

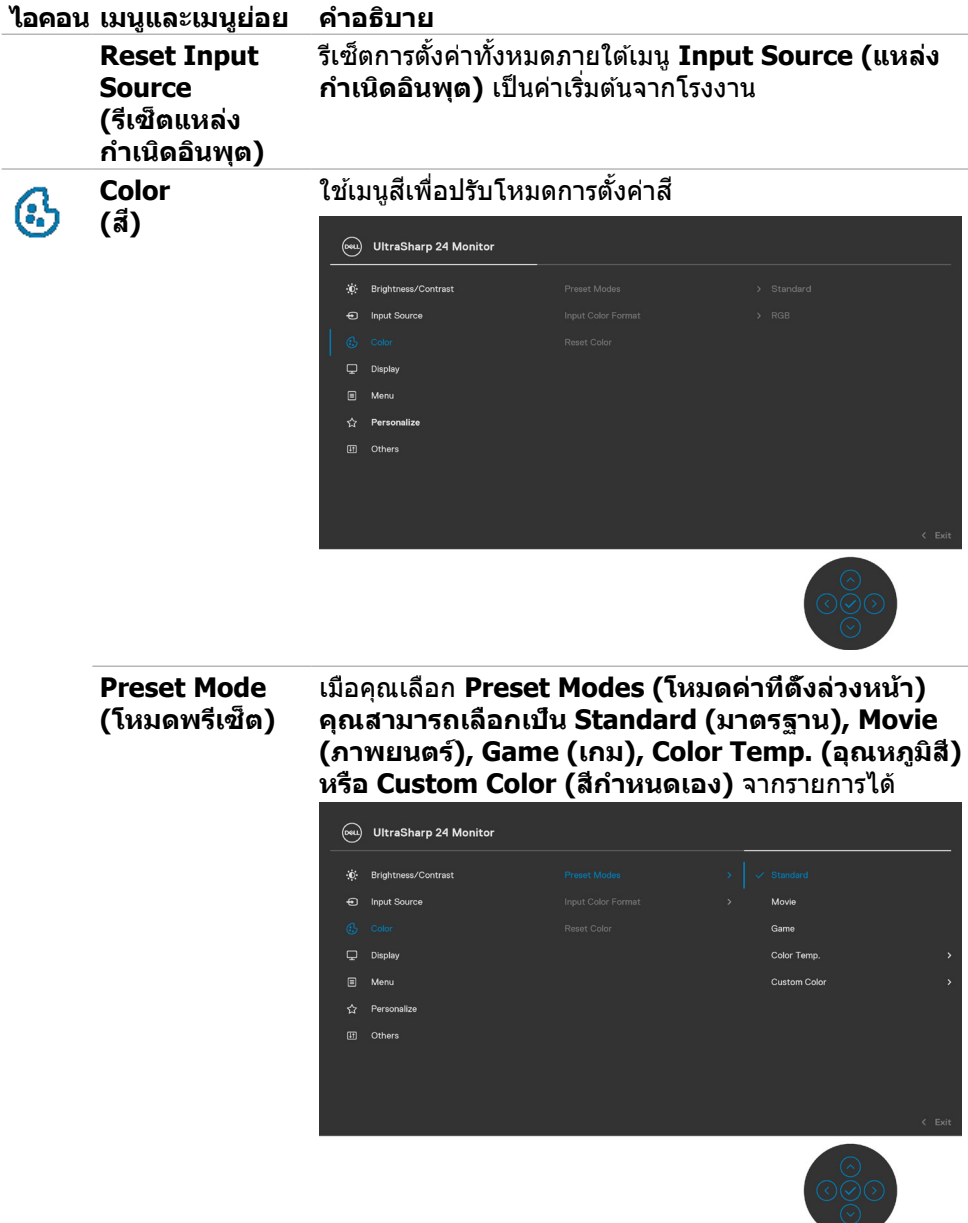

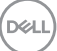

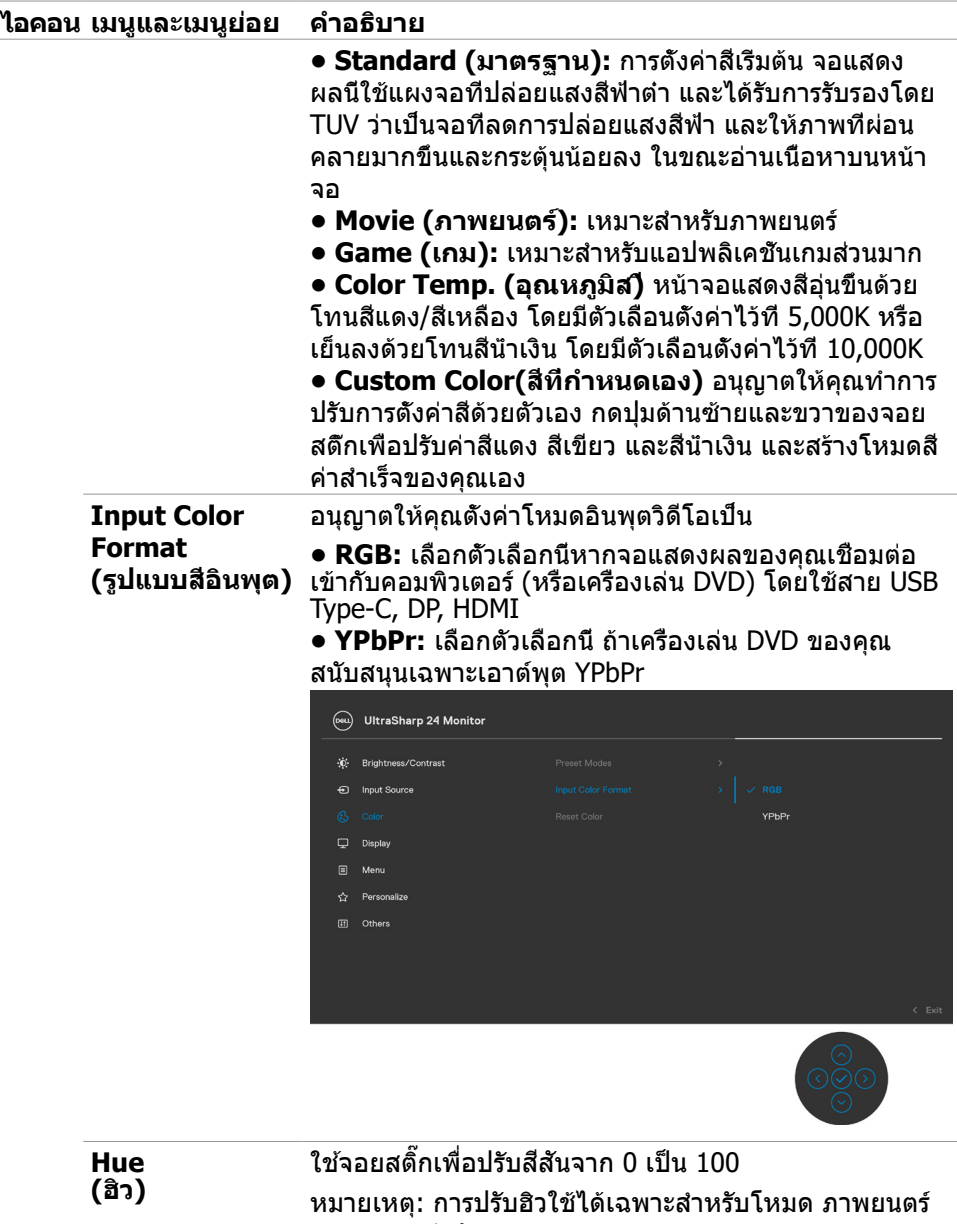

และ เกม เท่านั้น

(dell

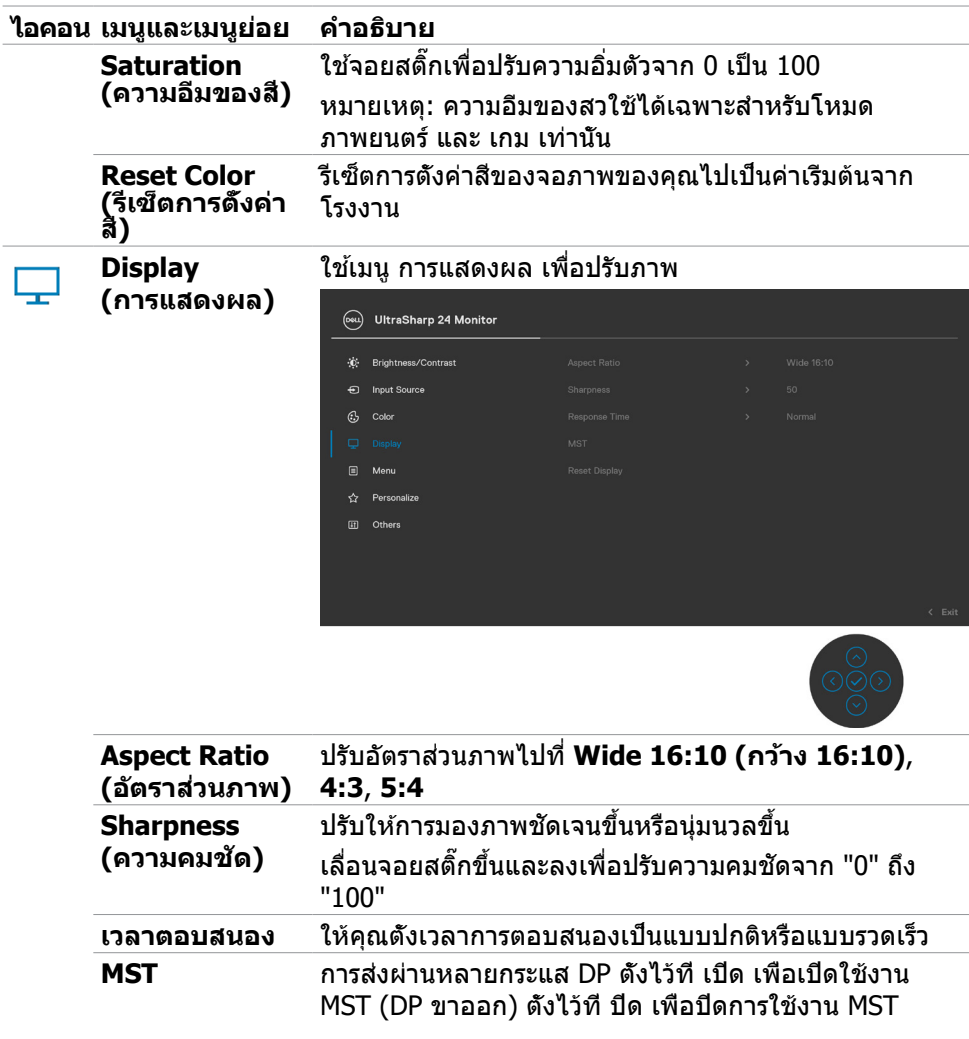

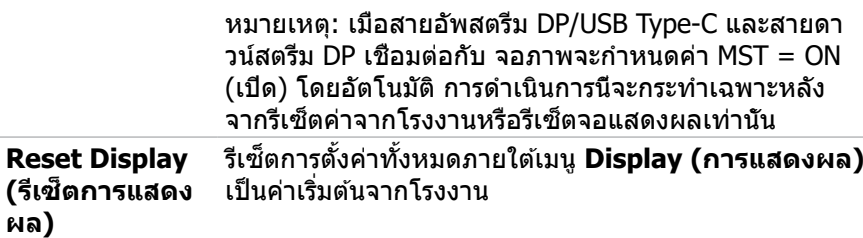

(dell

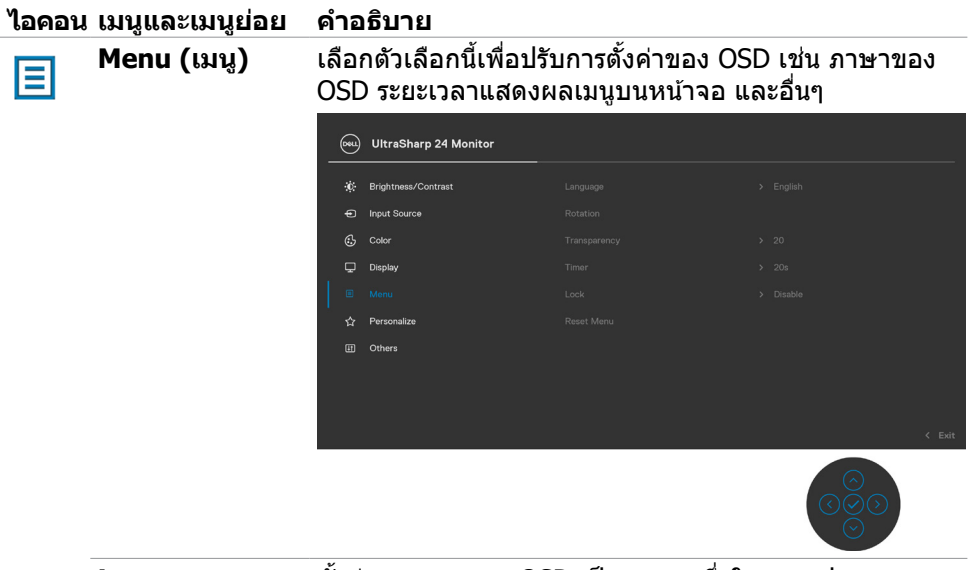

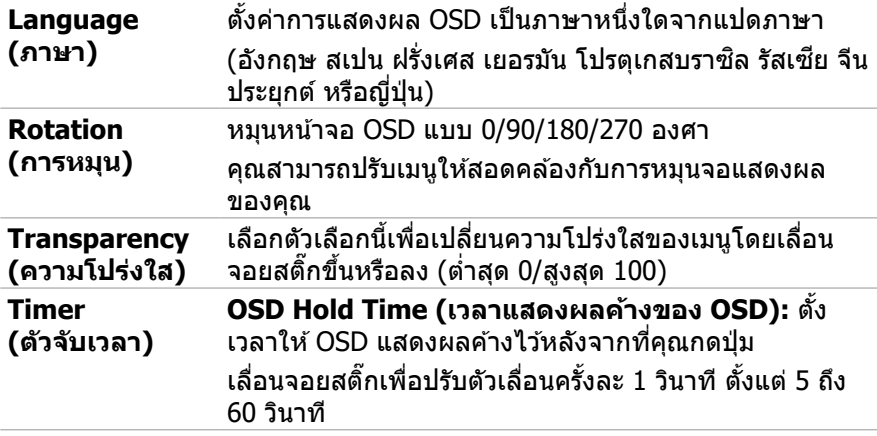

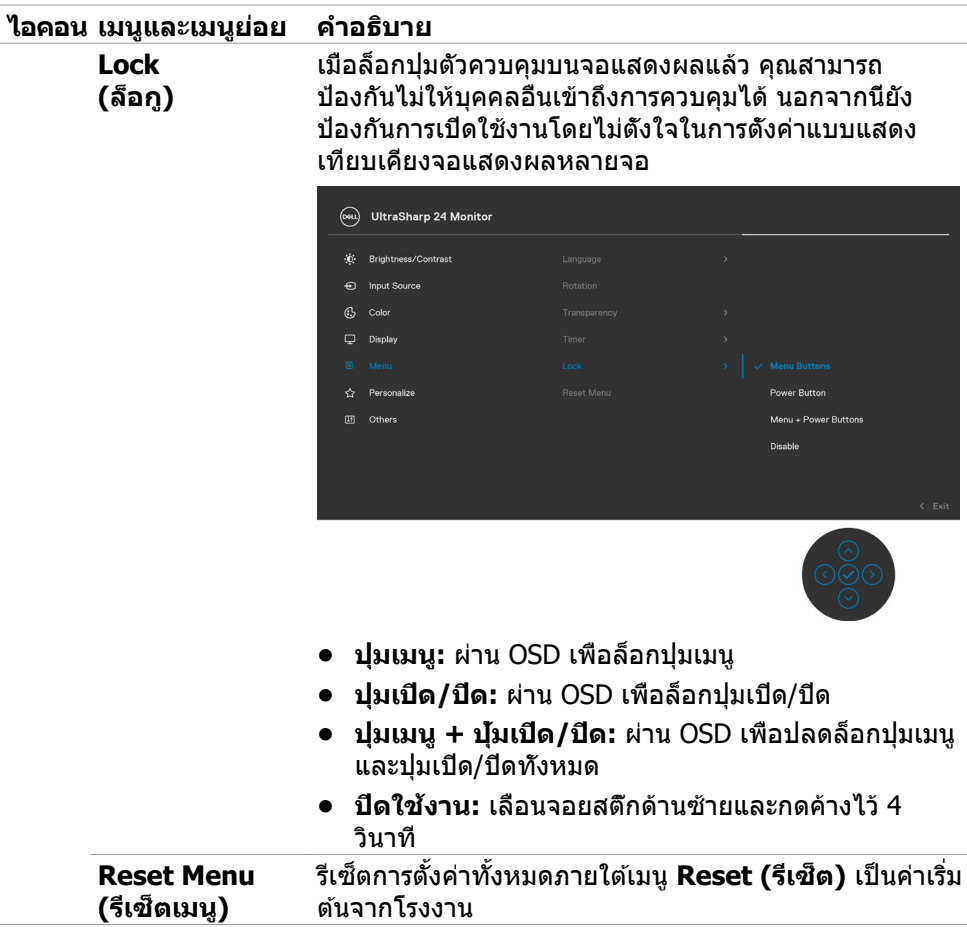

(DELL

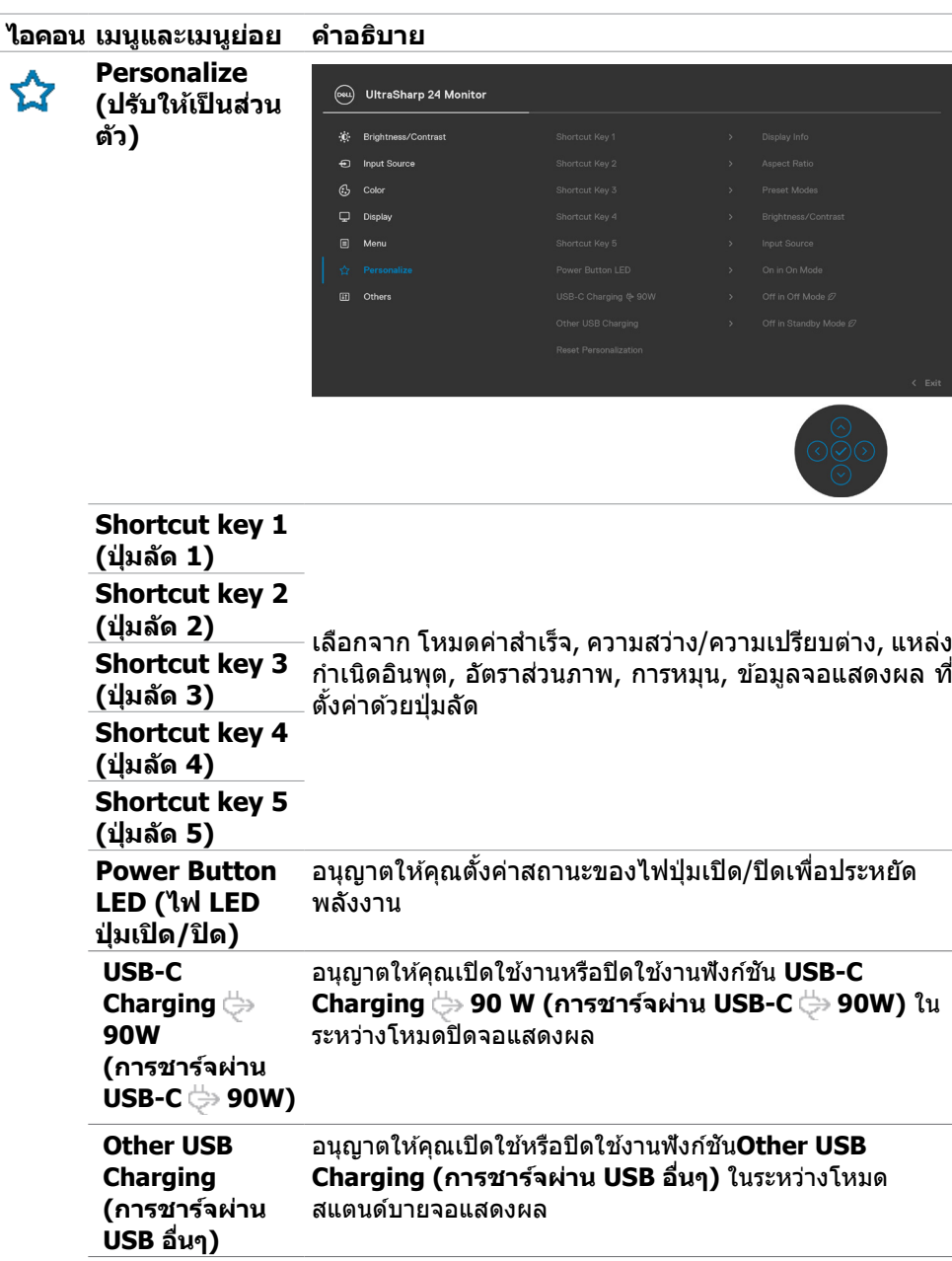

 $(\overline{DCL}$ 

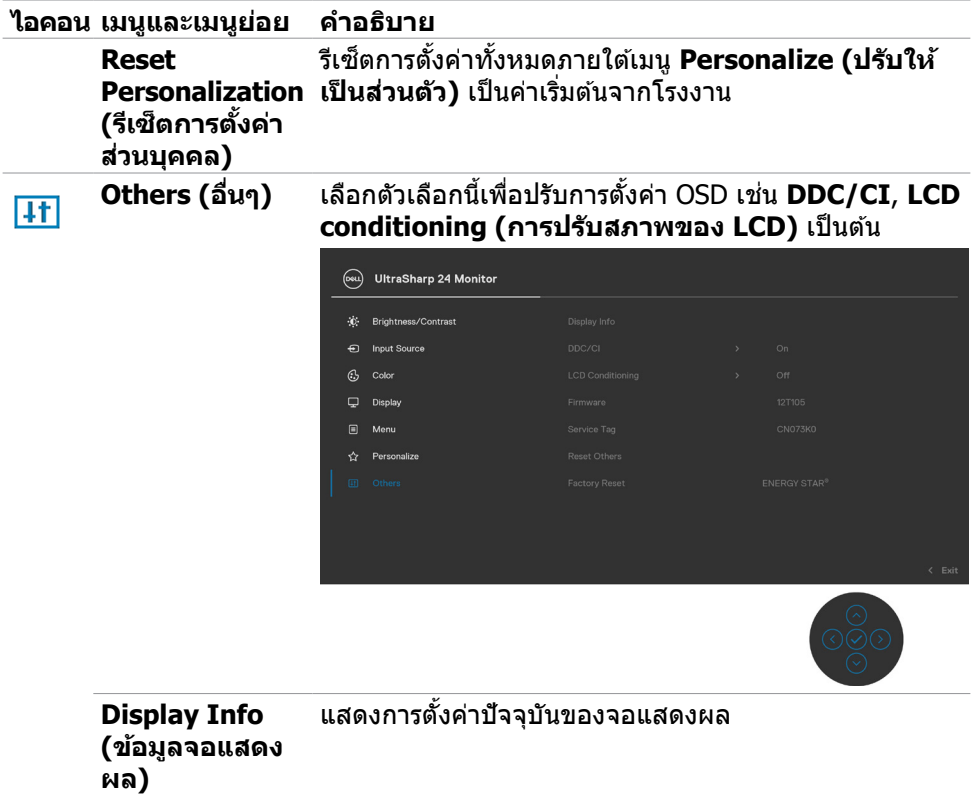

 $($ DELL

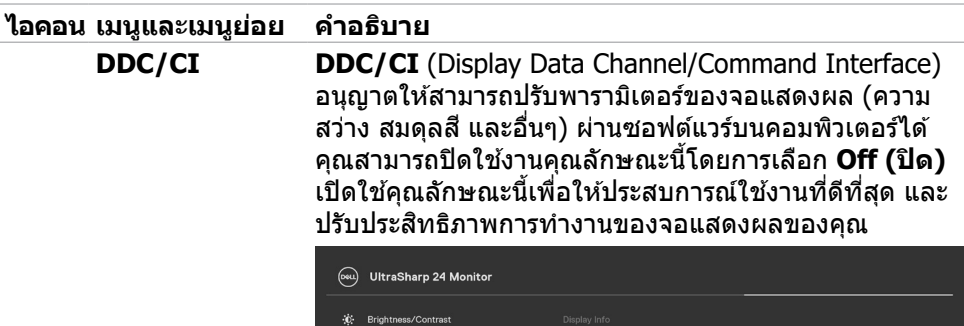

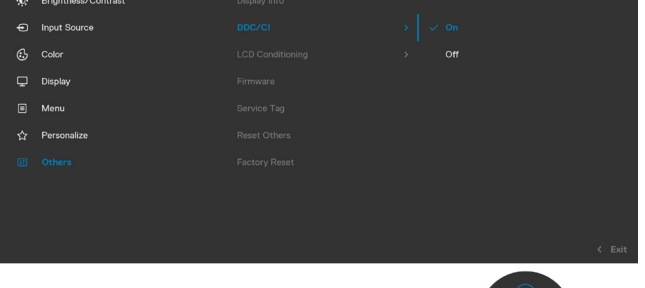

**LCD Conditioning (การปรับสภาพ ของ LCD)**

่ ช่วยคุณลดอาการภาพค้างที่ไม่ค่อยเกิดนัก ทั้งนี้ขึ้นอยู่กับ ้ระดับอาการภาพค้าง ระบบอาจใช้เวลาสักระยะเพื่อเรียกใช้ โปรแกรม คุณสามารถเปิดใชงานคุณลักษณะนี้โดยการเลือก ้ **On (เปิด)**

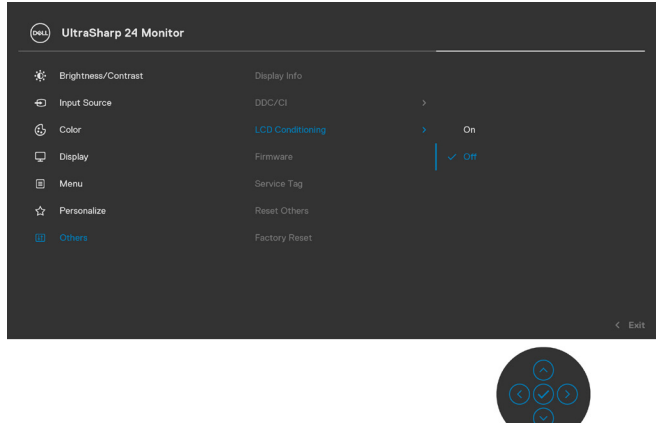

DELI

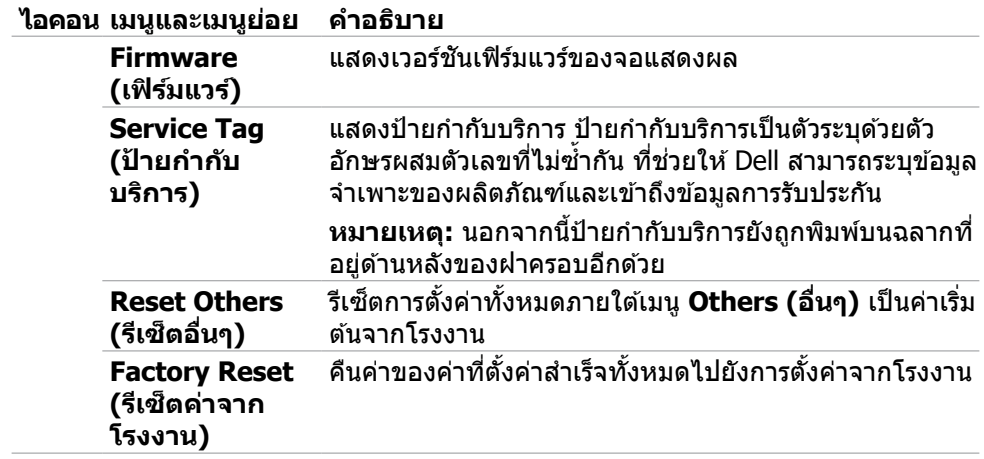

(dell

#### <span id="page-57-0"></span>**ข้อความคำเตือน OSD**

ิหากจอแสดงผลไม่รองรับโหมดความละเอียดเฉพาะ คุณจะพบข้อความต่อไปนี้:

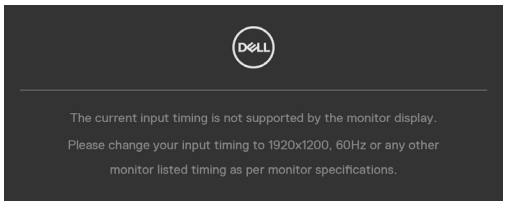

้ข้อความแจ้งว่าจอแสดงผลไม่สามารถซิงค์เข้ากับสัญญาณที่ได้รับจากคอมพิวเตอร์ ดู [ข้อมูลจำเพาะจอแสดงผล](#page-10-1)สำหรับช่วงความถี่แนวนอนและแนวตั้งที่สามารถจัดการโดย จอแสดงผลนี้ โหมดที่แนะน�ำคือ 1920 x 1200 คุณจะพบข้อความต่อไปนี้ก่อนที่ฟังก์ชัน DDC/CI ถูกปิดใช้งาน:

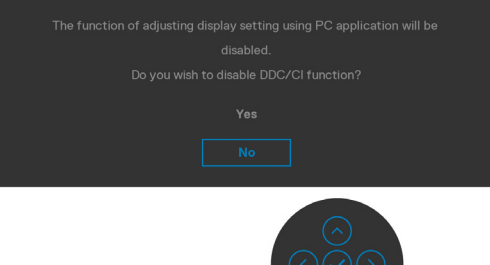

้เมื่อจอแสดงผลเข้าสู่โหมด การประหยัดพลังงาน ข้อความต่อไปนี้จะปรากฏขึ้น:

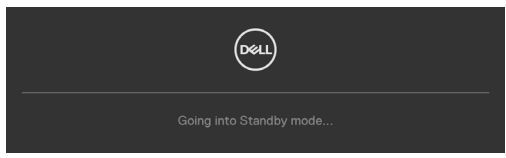

เปิดใช้งานคอมพิวเตอร์และจอแสดงผลของคุณเพื่อเข้าถึงการแสดงผล <mark>[OSD](#page-46-2)</mark> หากคุณกดปุ่มใดๆ นอกเหนือจากปุ่มเปิด/ปิด จะมีข้อความต่อไปนี้แสดงขึ้น ทั้งนี้ขึ้นอยู่กับ อินพุตที่เลือก:

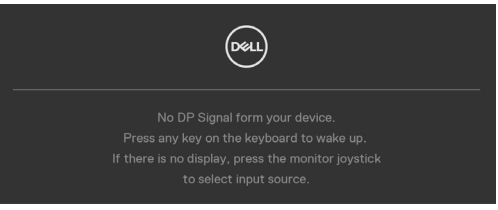

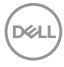

ข้อความแสดงขึ้นเมื่อต่อสายที่รองรับโหมดสลับ DP กับจอภาพภายใต้เงื่อนไขต่อไปนี้:

- เมื่อตั้งค่า 'เลือกอัตมัติ' สำหรับ **USB-C** ไปที่ '**พร้อมสำ หรับหลายอินพุต**'
- เมื่อสาย USB-C ต่อเข้ากับจอภาพแล้ว

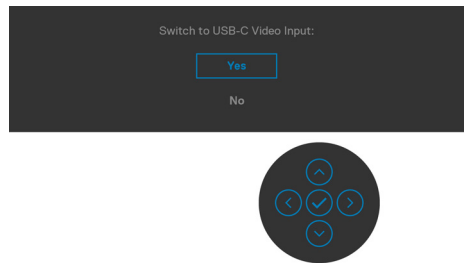

เลือกรายการ OSD ของ **Factory Reset (รีเซ็ตเป็นค่าจากโรงงาน)** ข้อความต่อไปนี้จะ ปรากฎขึ้น:

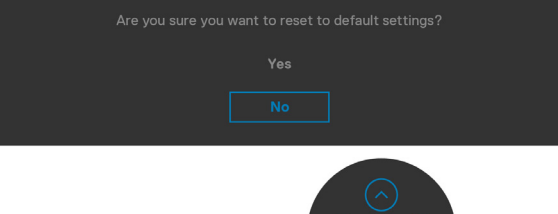

เมื่อคุณเลือก 'ใช่' เพื่อรีเซ็ตเป็นการตั้งค่าจากโรงงาน ข้อความต่อไปนี้จะปรากฎขึ้น:

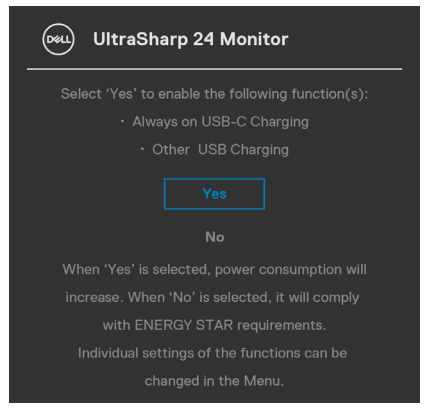

**D**&LI

เลือกรายการ OSD  $\mathscr D$  ของ เปิดในโหมดสแตนด์บาย ในคณสมบัติ ปรับเป็นส่วนตัว ข้อความ ต่อไปนี้จะปรากฎขึ้น:

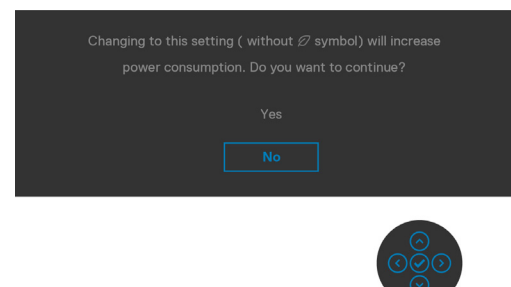

ถ้าปรับระดับความสว่างมากกว่าระดับค่าเริ่มต้นไป 75% ข้อความต่อไปนี้จะปรากฎขึ้น:

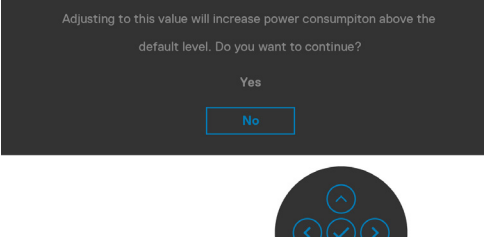

- เมื่อผู้ใช้เลือก "**ใช่"** ข้อความเกี่ยวกับพลังงานจะปรากฎขึ้นครั้งเดียว
- เมื่อผู้ใช้เลือก '**ไม**่' ข้อความเตือนเกี่ยวกับพลังงานจะปรากฎขึ้นอีกครั้ง
- ข้อความเตือนเกี่ยวกับพลังงานจะปรากฎขึ้นอีกครั้งก็ต่อเมื่อผู้ใช้ได้เลือก รีเซ็ตเป็นค่า จากโรงงาน จากเมนู OSD เท่านั้น

หากเลือกทั้งอินพุต DP, HDMI และ USB Type-C และสายที่เกี่ยวข้องไม่ได้เชื่อมต่อ จะมี กล่องโต ้ตอบลอยตัวแสดงขึ้น

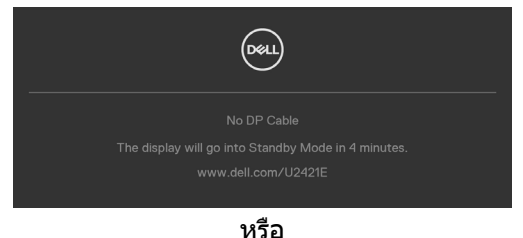

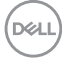

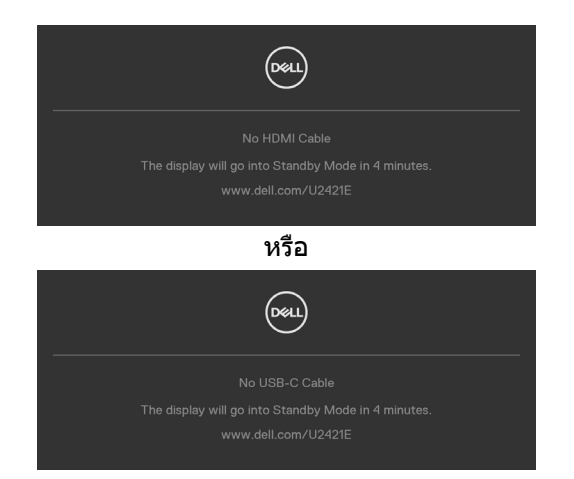

#### ดูที <mark>[แนวทางแก้ไขปัญหา](#page-62-1)</mark> สำหรับข้อมูลเพิ่มเติม

#### <span id="page-61-0"></span>**การตั้งค่าความละเอียดสูงสุด**

วิธีการตั้งค่าความละเอียดสูงสุดสำหรับจอแสดงผล:

ใน Windows 7, Windows 8 หรือ Windows 8.1:

- **1.** สำหรับ Windows 8 หรือ Windows 8.1 เท่านั้น ให้เลือกไทล์เดสก์ท็อปเพื่อสลับไปยัง เดสกํท็อปแบบดังเดิม สําหรับ Windows Vista และ Windows 7 ให้ข้ามขั้นตอนนี
- **2.** คลิกขวาที่เดสก์ท็อป แล ้วคลิก **Screen Resolution (ความละเอียดของหน้าจอ)**
- **3.** คลิกรายการแบบหล่นลงของ **Screen Resolution (ความละเอียดของหน้าจอ)** และเลือก **1920 x 1200**
- **4.** คลิก **OK (ตกลง)**

ใน Windows 10:

- **1.** คลิกขวาที่เดสก์ท็อป แล ้วคลิก **Display Settings (การตั้งค่าการแสดงผล)**
- **2.** คลิก **Advanced display settings (การตั้งค่าการแสดงผลขั้นสูง)**
- **3.** คลิกรายการแบบหล่นลงของ **Resolution (ความละเอียดหน้าจอ)** และเลือก **1920 x 1200**
- **4.** คลิก **Apply (ปรับใช)้**

ี่ หากคุณไม่พบ **1920 x 1200** เป็นตัวเลือกหนึ่ง คุณอาจต*้*องอัปเดตไดรเวอร์กราฟิก ทำ ตามหนึ่งในขั้นตอนต่อไปนี้โดยขึ้นอยู่กับคอมพิวเตอร์ของคุณ:

หากคุณมีคอมพิวเตอร์เดสก์ท็อปหรือคอมพิวเตอร์พกพาของ Dell:

• ไปที่ **http://www.dell.com/support** ป้อนข ้อมูลป้ายก�ำกับบริการของคุณ และ ดาวน์โหลดไดรเวอร์ล่าสุดสำหรับกราฟิกการ์ดของคุณ

หากคุณใช้คอมพิวเตอร์ที่ไม่ใช่ของ Dell (แล็ปท็อปหรือเดสก์ท็อป):

- ไปที่เว็บไซต์สนับสนุนของบริษัทผู้ผลิตคอมพิวเตอร์ของคุณและดาวน์โหลดไดรเวอร์ กราฟิกล่าสุด
- ไปที่เว็บไซต์สนับสนุนของบริษัทผู้ผลิตกราฟิกการ์ดของคุณและดาวน์โหลดไดรเวอร์ กราฟิกล่าสุด

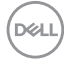

# <span id="page-62-1"></span><span id="page-62-0"></span>**แนวทางแก้ไขปัญหา**

่ ∧ุ∖ คำเตือน: ก่อนที่คุณจะเริ่มต้นขั้นตอนในหัวข้อนี้ โปรดปฏิบัติตาม ค<mark>ำแนะนำด้าน</mark> **[ความปลอดภัย](#page-4-1)**

## **การทดสอบในตัว**

้ จอแสดงผลของคุณให้คุณลักษณะการทดสอบในตัวที่ช่วยให้คุณทำการตรวจสอบว่าจอแส ึดงผลทำงานได้อยางปกติหรือไม่ หากจอแสดงผลและคอมพิวเตอร์ของคุณเชื่อมต่อกัน ือย่างเหมาะสม แต่หน้าจอแสดงผลยังมืดอย่ ให้เรียกใช้การทดสอบในตัวของจอแสดงผล โดยการท�ำตามขั้นตอนต่อไปนี้:

- **1.** ปิดคอมพิวเตอร์และจอแสดงผลของคุณ
- ี **2.** ถอดปลั๊กสายวิดีโอออกจากด้านหลังของคอมพิวเตอร์ เพื่อให้แน่ใจในการทดสอบในตัว ้ที่เหมาะสม ให้ถอดสายดิจิทัลและอะนาล็อกทั้งหมดออกจากด้านหลังของคอมพิวเตอร์
- **3.** เปิดจอแสดงผล

ึกล่องโต้ตอบแบบลอยตัวจะปรากฎบนหน้าจอ (บนพื้นหลังสีดำ) เพื่อระบุว่าจอแสดงผล ี สามารถตรวจจับสัญญาณวิดีโอ และทำงานอย่างปกติหรือไม่ ในขณะที่อยู่ในโหมดการ ทดสอบในตัว ไฟ LED ของปุ่ มเปิด/ปิดจะยังคงเป็นสขาว นอกจากนี้โดยขึ้นอยู่กับอินพุตที่ ี เลือก จะบี่หน้าต่างหนึ่งใดข้างล่างนี้เลื่อนผ่านหน้าจออยางต่อเบื่อง

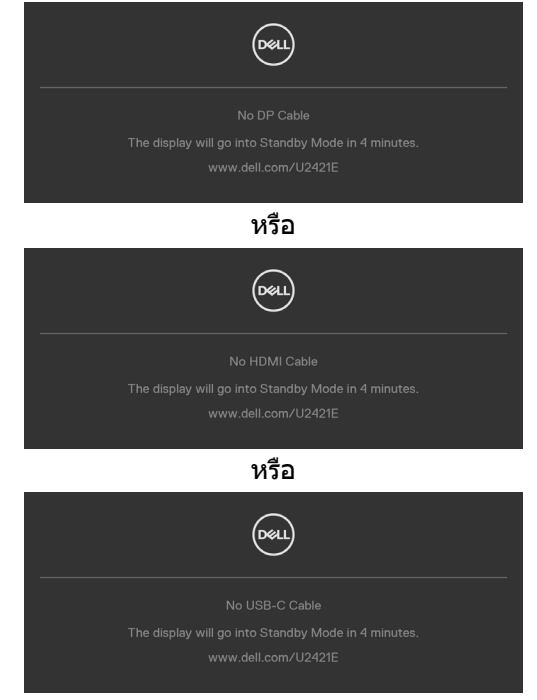

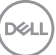

- <span id="page-63-0"></span>**4.** นอกจากนี้ กล่องดังกล่าวยังปรากฎขึ้นในระหว่างการทำงานปกติของระบบด้วย หาก สายวิดีโอถูกถอดหรือเสียหาย
- **5.** ปิดจอแสดงผลของคุณและเชอมต่อสายวิดีโอใหม่ จากนั้นเปิดคอมคอมพิวเตอร์และ ื่ จอแสดงผลของคุณ

หากจอแสดงผลของคุณยังคงว่างเปล่าหลังจากที่คุณใช้ขั้นตอนก่อนหน้านี้ ให้ตรวจสอบตัว ิควบคมวิดีโอและคอมพิวเตอร์ของคุณ เนื่องจากจอแสดงผลของคุณทำงานได้ตามปกติ

## <span id="page-63-1"></span>**ระบบวินิจฉัยในตัว**

จอแสดงผลของคุณมีเครื่องมือระบบวินิจฉัยในตัวที่ช่วยวิเคราะห์ปัญหาในกรณีหน้าจอผิด ปกติว่าเป็นปัญหากับจอแสดงผล หรือคอมพิวเตอร์ หรือการ์ดวิดีโอของคุณ

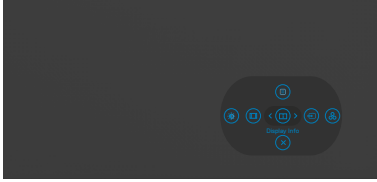

#### **การเรียกใชระบบวินิจฉัยในตัว: ้**

- **1.** ตรวจสอบว่าหน้าจอของคุณสะอาด (ไม่มีอนุภาคสงสกปรกบนพื้นผิวของหน้าจอ) ิ่
- **2.** กดปุ่ม Button 5 (ปุ่ม 5) ค้างไว้ 4 นาที จนกระทั่งเมนปรากฎบนหน้าจอ
- **3.** ใช้ตัวควบคุมจอยสติ๊กเพื่อเน้นตัวเลือกการวินิจฉัย  $\frac{1}{\ast}$  และกดปุ่มจอยสติ๊กเพื่อเริ่มการ ้วินิจฉัย หน้าจอสีเทาจะปรากภขึ้น
- **4.** สังเกตว่าหน้าจอมีข้อบกพร่องหรือผิดปกติหรือไม่
- **5.** สลับจอยสติ๊กอีกครั้งจนกระทั่งหน้าจอสแดงปรากฏขึ้น ี
- **6.** สังเกตว่าหน้าจอมีข้อบกพร่องหรือผิดปกติหรือไม่
- **7.** ทำซ้าขั้นตอนที่ 5 และ 6 จนกระทั<sub>่</sub>งหน้าจอแสดงสีเขียว นำเงิน ดำ และขาว บันทึก ความผิดปกติหรือข้อบกพร่องใดๆ

ึการทดสอบเสร็จสมบูรณ์เมื่อหน้าจอข้อความปรากฎขึ้น หากต้องการออก ให้สลับปุ่มควบคุม จอยสติ๊กอีกครั้ง

หากคุณตรวจไม่พบความผิดปกติของหน้าจอหลังจากใช้เครื่องมือระบบวินิจฉัยในตัวแล้ว ้ แสดงว่าจอแสดงผลทำงานได้อย่างปกติ ตรวจสอบการ์ดวิดีโอและคอบพิวเตอร์

# <span id="page-64-0"></span>**ป้ ญหาทั่วไป**

ตารางต่อไปนี้แสดงข ้อมูลทั่วไปเกี่ยวกับปัญหาจอแสดงผลทั่วไปที่คุณอาจพบ และแนวทาง แก*่*ไขปัญหาที่เป็นไปได้

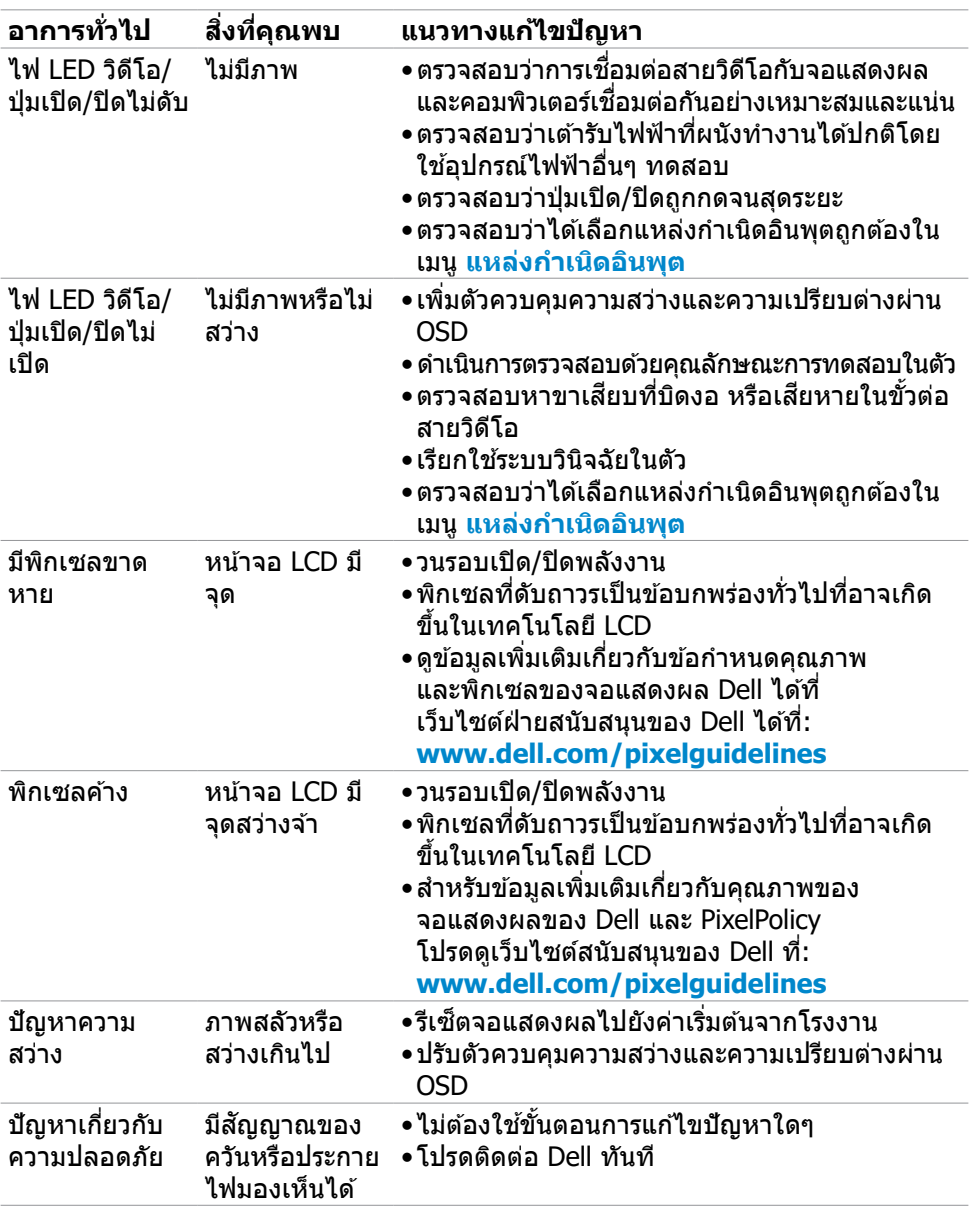

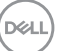

<span id="page-65-0"></span>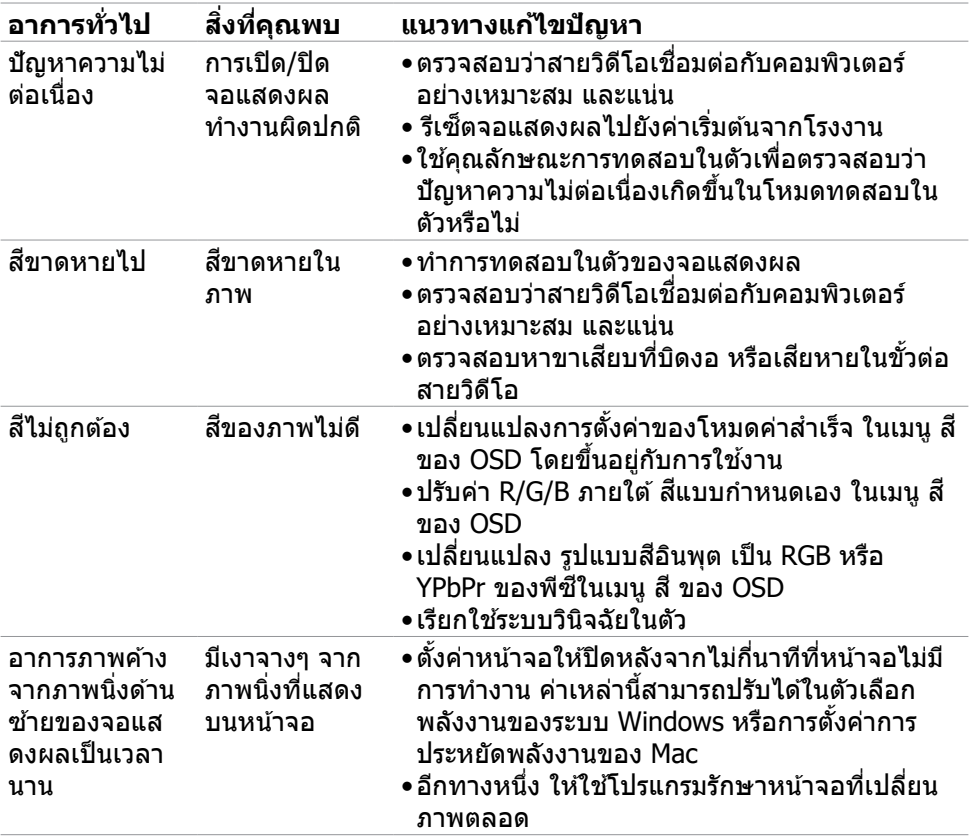

# **ปัญหาเฉพาะผลิตภัณฑ์**

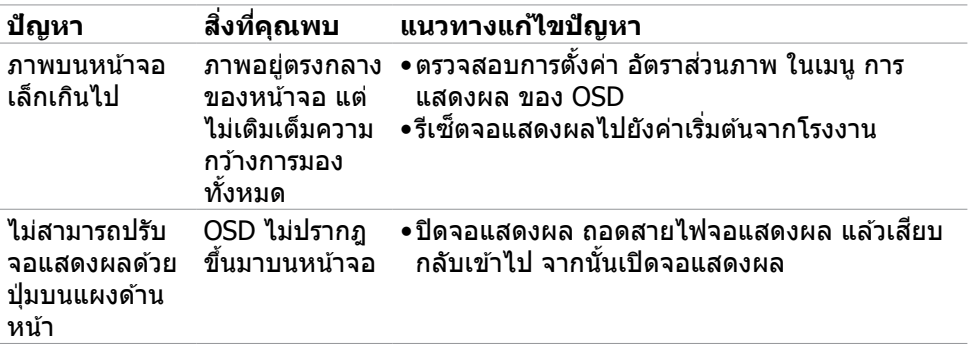

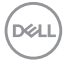

<span id="page-66-0"></span>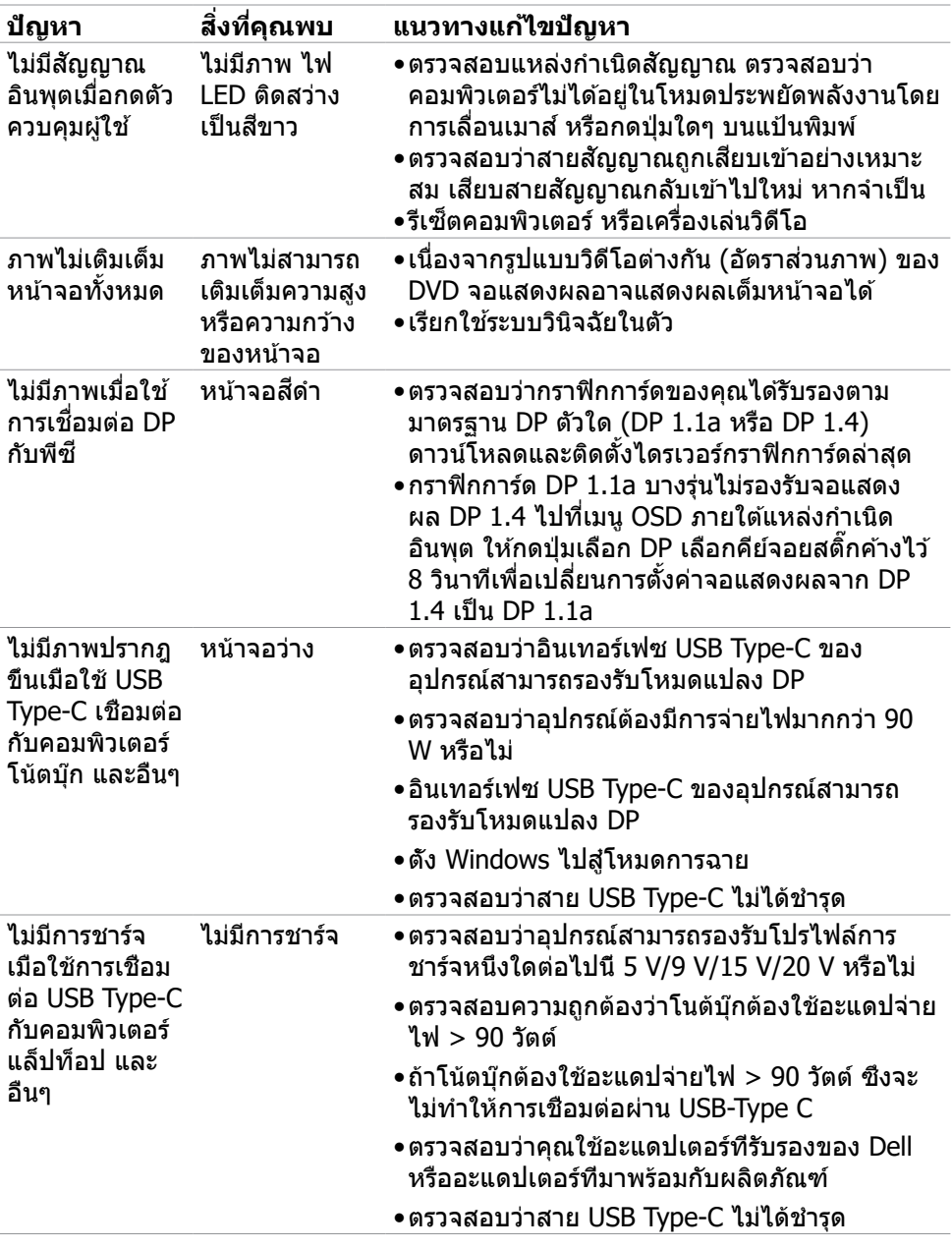

 $(\nabla)$ 

<span id="page-67-0"></span>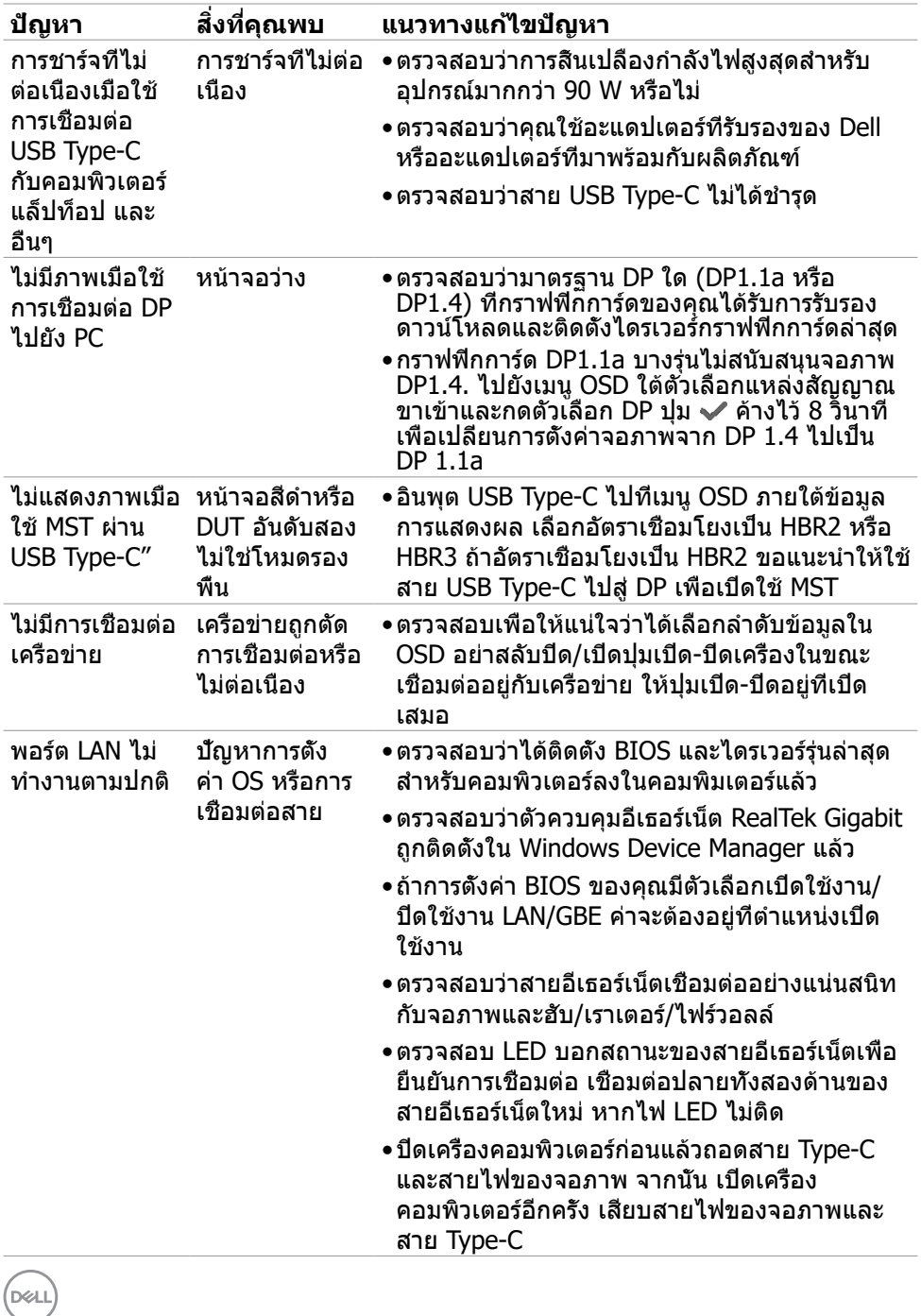

## <span id="page-68-0"></span>**ปัญหาเฉพาะของบัสอนุกรมสากล (USB)**

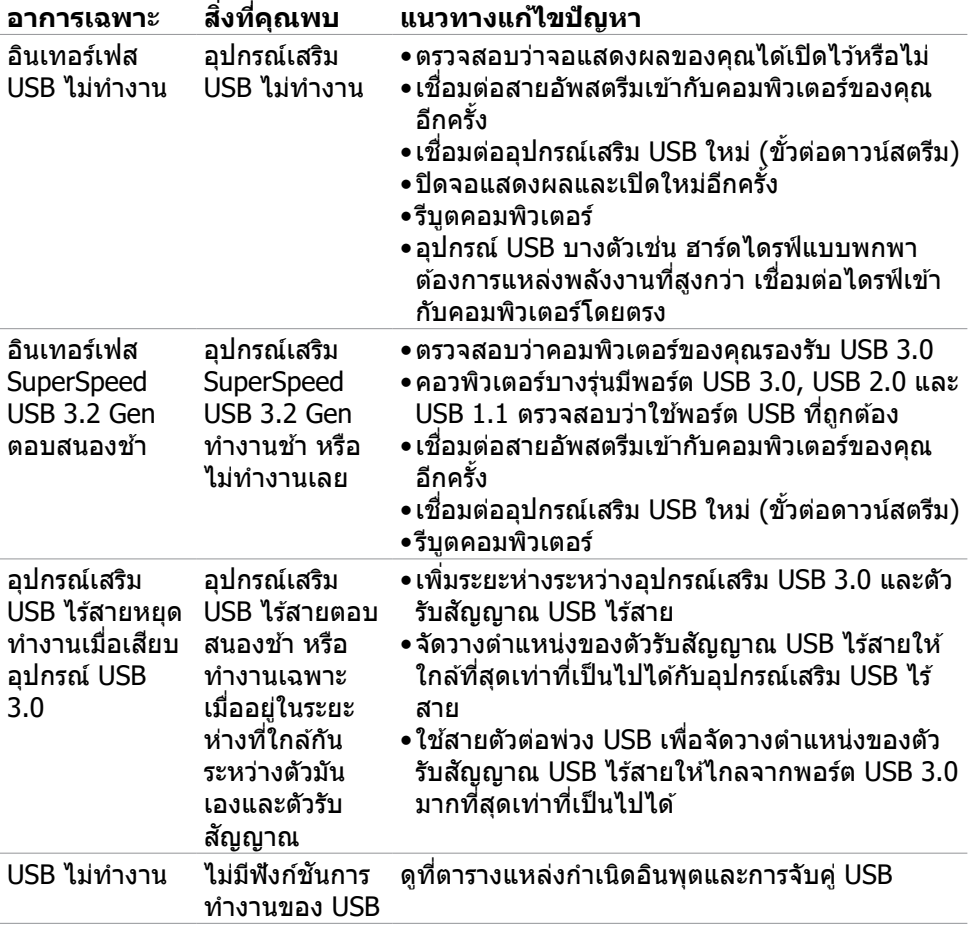

DELL

## <span id="page-69-0"></span>**ภาคผนวก**

## **ประกาศความสอดคล้อง FCC (สหรัฐอเมริกาเท่านั้น) และ ข้อมูลด้านกฎระเบียบกำกับอื่นๆ**

สำหรับประกาศแจ้งความสอดคล้อง FCC และข้อมูลด้านกฎระเบียบกำกับอื่นๆ โปรดดูที เว็บไซต์ความสอดคล ้องตามกฎระเบียบที่ **www.dell.com/regulatory\_compliance**

## <span id="page-69-1"></span>**การติดต่อ Dell**

อย่าสลับปิด/เปิดปุ่มเปิด-ปิดเครื่องในขณะเชื่อมต่ออย่กับเครือข่าย ให้ปุ่มเปิด-ปิดอย่ที่เปิด เสมอ

### **ฐานข้อมูลผลิตภัณฑ์ของ EU สำหรับฉลากพลังงานและ เอกสารข้อมูลผลิตภัณฑ๋**

#### **U2421E: https://eprel.ec.europa.eu/qr/344899**

 $\boldsymbol{V}$  หมายเหตุ: ถ้าคุณไม่มีการเชื่อมต่ออินเทอร์เน็ตที่พร้อมใช้งาน คุณสามารถ **ค้นหาข้อมูลบนใบแจ้งหนีการซ ้ อ ใบรายการส ื้ นค้า ใบแจ้งการช ิ ำ ระเงิน หรือ แคตตาล็อกผลิตภัณฑ์ของ Dell**

Dell มีตัวเลือกบริการและการสนับสนุนทางออนไลน์และทางโทรศพท์หลากหลายตัวเลือก ั ความพร้อมบริการจะแปรผันตามประเทศและผลิตภัณฑ์ และบางบริการอาจไม่พร้อมใช่ใน ภูมิภาคของคุณ

#### **การขอรับข้อมูลสนับสนุนจอแสดงผลทางออนไลน์:**

ดูที่ **www.dell.com/support/monitors**

#### **การติดต่อฝ่ ายขาย ฝ่ ายบริการทางเทคนิค หรือฝ่ ายบริการลูกค้าของ Dell:**

- **1.** ไปที่ **www.dell.com/support**
- **2.** ตรวจสอบประเทศหรือภูมิภาคของคุณในเมนูดรอปดาวน์เลือกประเทศ/ภูมิภาค ที่ มุม ล่างขวาของหน้า
- **3.** คลิก ติดต่อเรา ที่ติดกับเมนูหล่นลงของประเทศ
- **4.** เลือกบริการที่เหมาะสม หรือลิงก์สนับสนนตามความต้องการของคุณ
- **5.** เลือกวิธีการติดต่อ Dell ทีสะดวกสำหรับคุณ

DELL